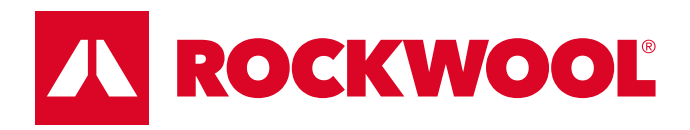

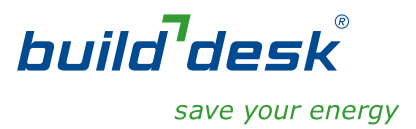

# Instrukcja obsługi BuildDesk Energy **Certificate**

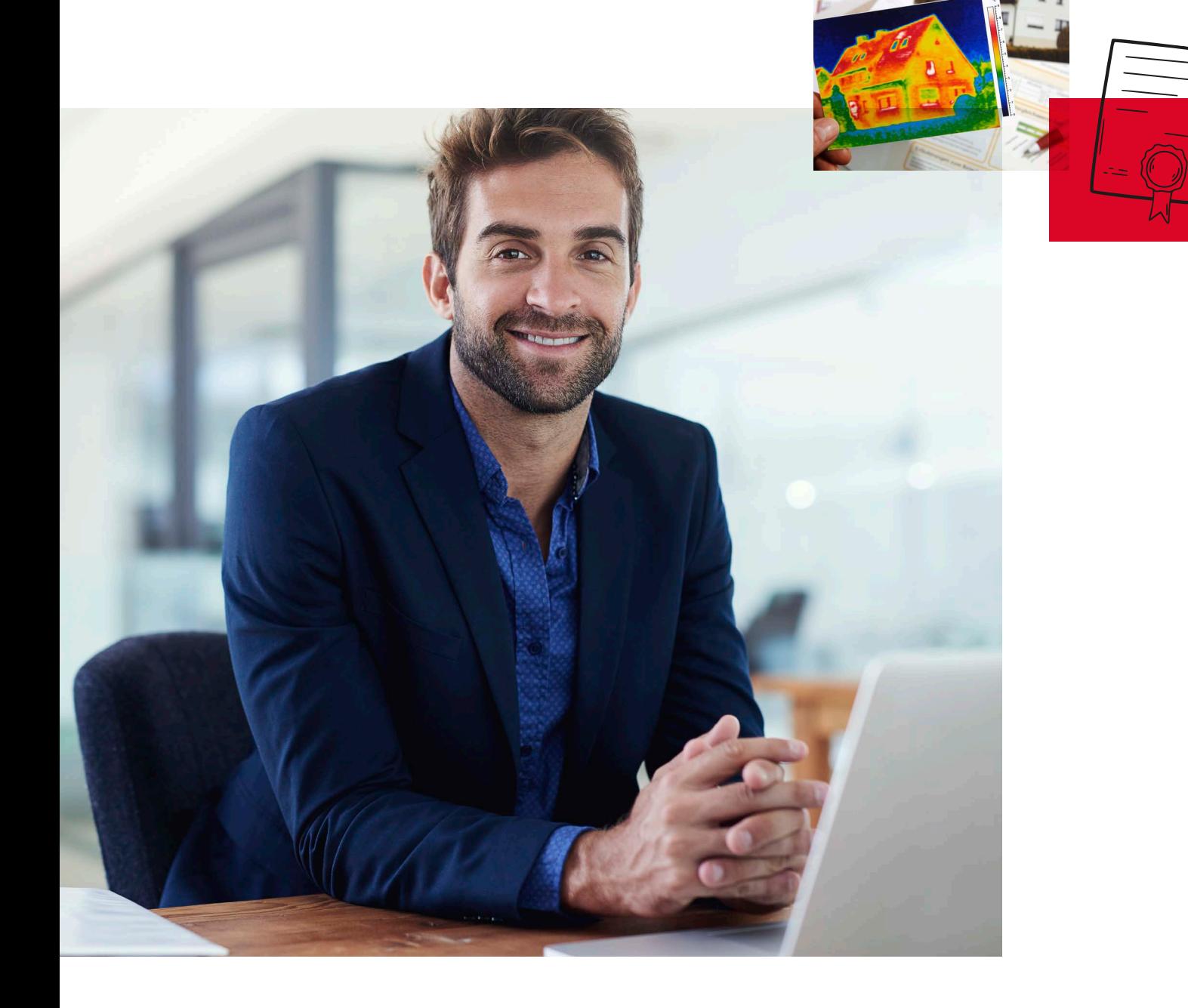

## Spis treści

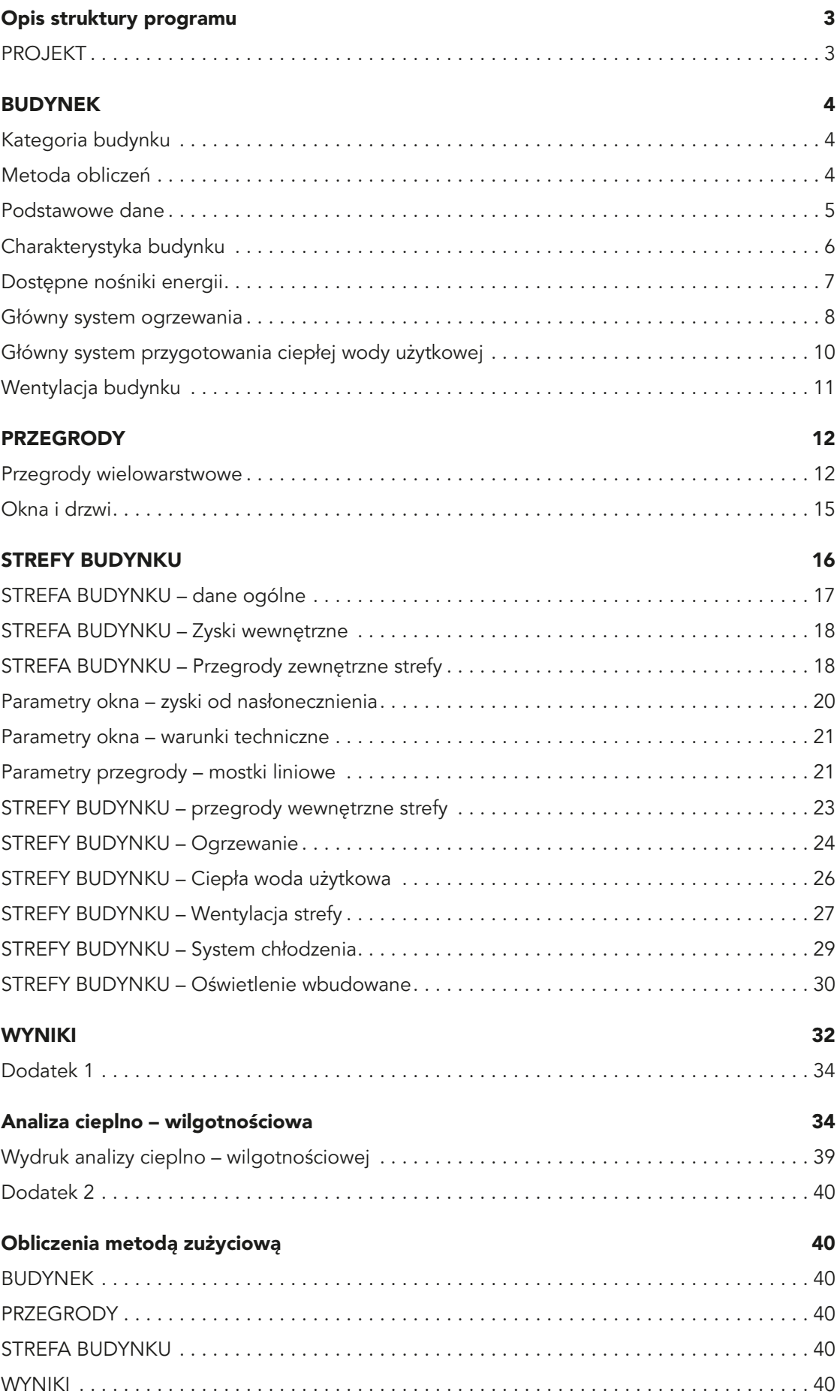

BuildDesk Energy Certificate (BDEC) jest programem przeznaczonym do analizy charakterystyki energetycznej. Program pozwala przygotować promesę, czyli przewidywaną charakterystykę energetyczną budynku. Prosty i łatwy w obsłudze interfejs oraz obszerna pomoc pozwalają każdemu sprawdzić charakterystykę energetyczną domu lub lokalu.

Program BDEC umożliwia obliczenie i przygotowanie

- świadectwa charakterystyki energetycznej budynku (wraz z plikiem .xml wsadowym do urzędowego generatora świadectw energetycznych)
- projektowanej charakterystyki energetycznej budynku
- analizy cieplno-wilgotnościowej zarówno dla pojedynczych przegród jak i całego budynku.

Instrukcja ta pozwala na poznanie struktury programu, logiki przejścia podczas pracy nad analizą energetyczną budynku oraz zakresu informacji potrzebnych dla wykonania obliczeń. Instrukcja zwiera również praktyczne wskazówki i podpowiedzi ułatwiające decyzję o wprowadzanych do programu danych.

Podstawą do przeprowadzenia analizy energetycznej budynku jest doświadczenie i fachowa wiedza audytora, instrukcja ta jest jedynie pomocą przy początkowym użytkowaniu programu BDEC.

## Opis struktury programu PROJEKT

## Nowy projekt

Otwiera nowy projekt, wcześniej pytając czy zapisać stary. Po wybraniu nowego projektu zobaczymy uproszczone menu BUDYNEK pozwalające na wybór kategorii budynku oraz metody obliczeń. Po ich zatwierdzeniu pojawią się kolejne elementy menu.

### Otwórz projekt

Pozwala na otwarcie wcześniej zapisanego projektu.

### Zapisz projekt

Zapisuje aktywny projekt pod wcześniej wybraną nazwą. Nazwa projektu wyświetlana jest u góry w pasku okna programu.

### Zapisz jako

Zapisuje projekt po podaniu jego nazwy. Pliki zapisywane są na komputerze użytkownika.

### Zamknij program

Zamyka program

## BUDYNEK

Menu budynek to wszystkie informacje o budynku, systemach głównych, nośnikach energii – wspólne dla całego budynku.

## BUDYNEK – Kategoria budynku

Pozwala na określenie celu wykonywania obliczeń oraz sprecyzowanie kategorii i rodzaju budynku / lokalu.

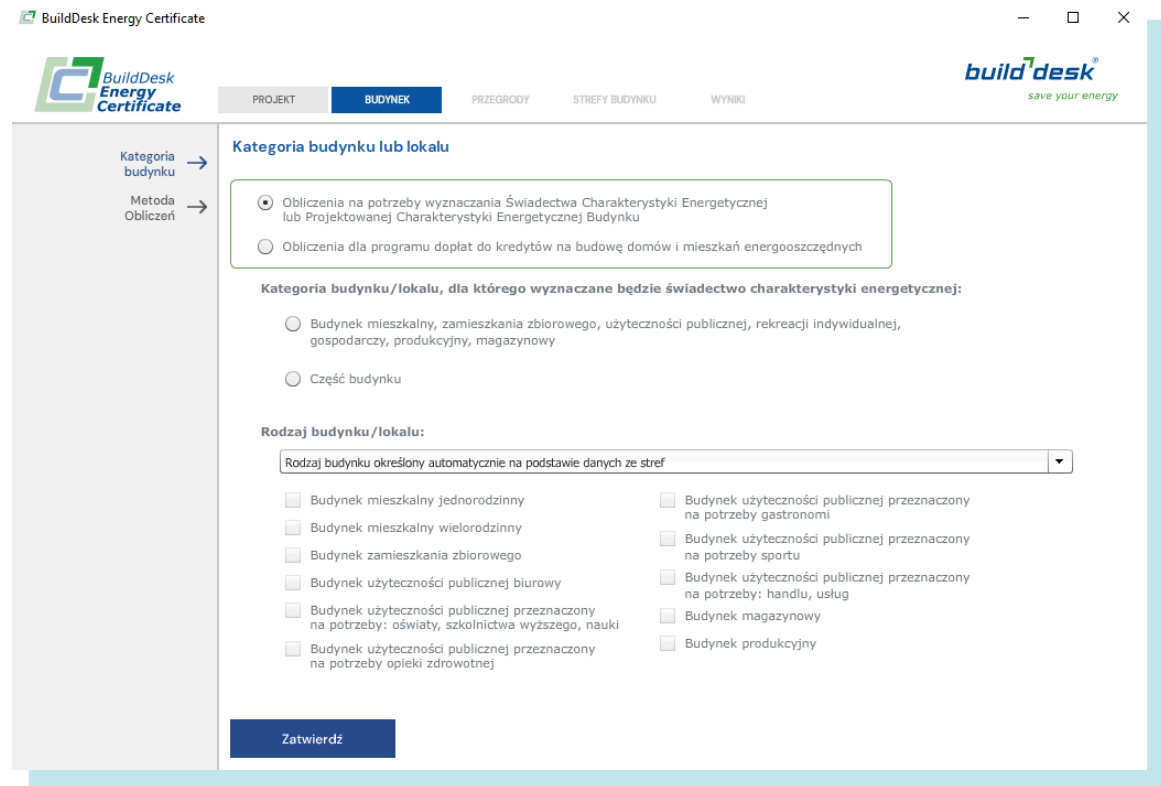

### BUDYNEK – Metoda obliczeń

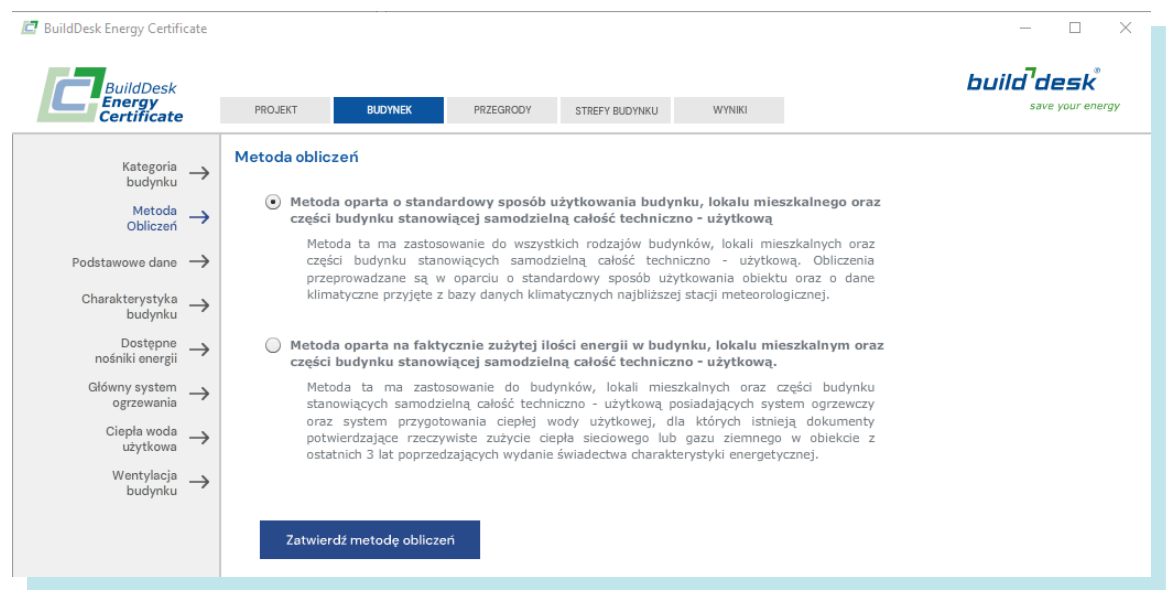

Pozwala na wybranie metody obliczeń dla sporządzenia ŚCHE

- obliczeniowej
- zużyciowej opartej na faktycznym i udokumentowanym zużyciu energii przez budynek z minimum 3 lat użytkowania.

## BUDYNEK – Podstawowe dane

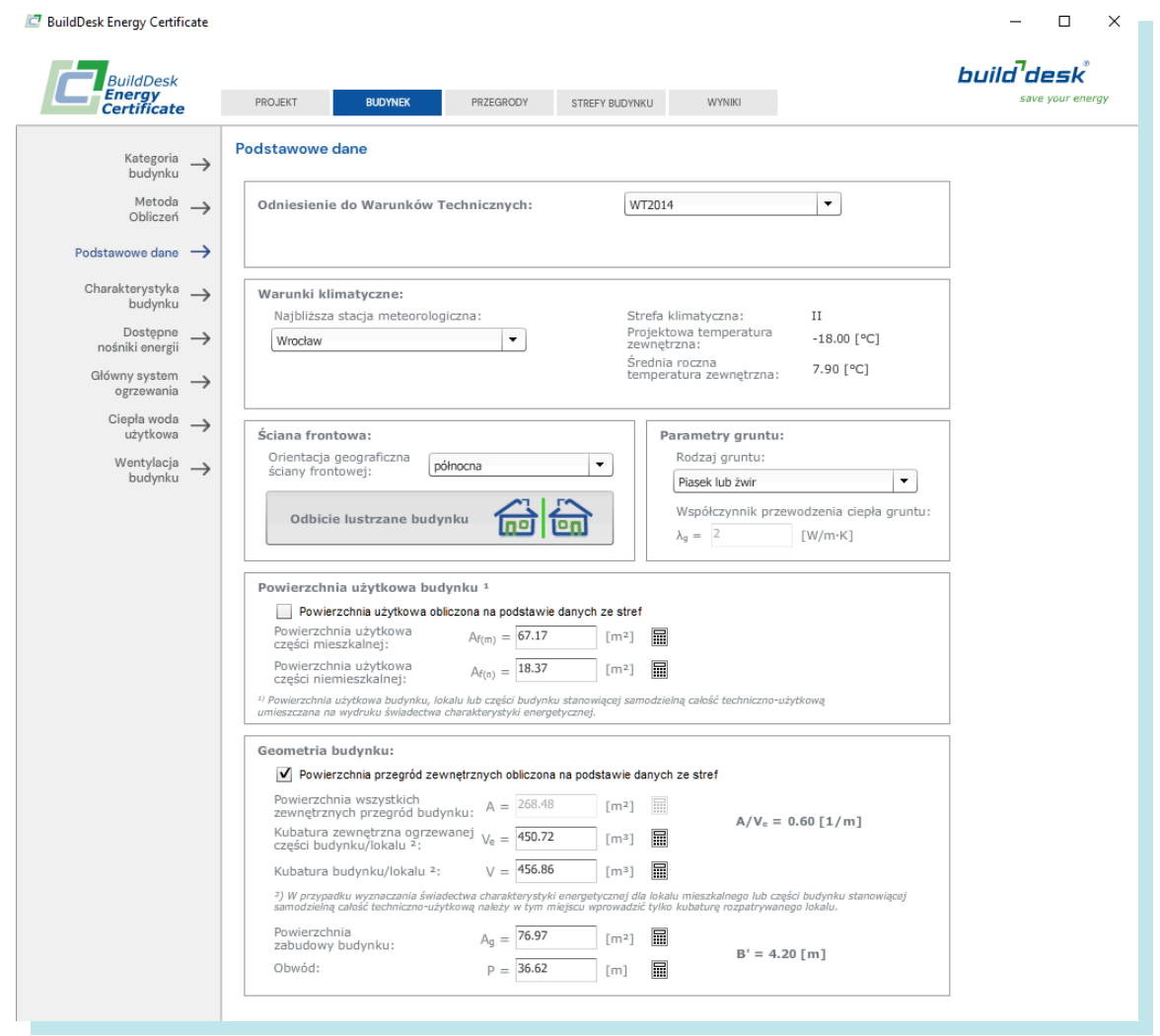

To okno pozwala na wprowadzenie podstawowych danych związanych z budynkiem:

- Odniesienie do Warunków Technicznych. Domyślnie aktualne warunki techniczne. Pozwala na przełączenie w przypadku obliczeń budynków starych, wybudowanych w okresie obowiązywania warunków sprzed 2021 roku.
- Warunki klimatyczne pozwala na wybranie najbliższej stacji klimatycznej i stosowania danych klimatycznych właściwych dla lokalizacji budynku. Użytkownik powinien wybrać stację klimatyczną najbliższą lokalizacji budynku.
- Ściana frontowa wybierz orientację ściany frontowej budynku względem stron świata. Pozwala na poprawne zorientowanie budynku względem stron świata i ewentualne odbicie lustrzane przy korzystaniu z szablonów projektów typowych
- Parametry gruntu wybierz grunt właściwy dla posadowienia budynku lub podaj znany współczynnik przenikania ciepła grunt wokół budynku.
- Powierzchnia użytkowa budynku pozwala na ręczne wprowadzenie powierzchni użytkowej lub zaznaczenie, aby została obliczona automatycznie po zdefiniowaniu stref budynku
- Geometria budynku (przy każdym polu znajduje się podręczny kalkulator ułatwiający szybkie obliczenia)
	- à powierzchnia przegród zewnętrznych podawana ręcznie lub przyjmowana ze zdefiniowanych stref budynku.
	- à Podaj kubaturę zewnętrzną ogrzewanej części budynku (lub lokalu, jeżeli pracujemy nad pojedynczym lokalem)
	- à Podaj kubaturę budynku lub lokalu
	- à Powierzchnia zabudowy / obwód należy podać te dane dla obliczenia współczynnika B' wymiaru charakterystycznego podłogi

## BUDYNEK – Charakterystyka budynku

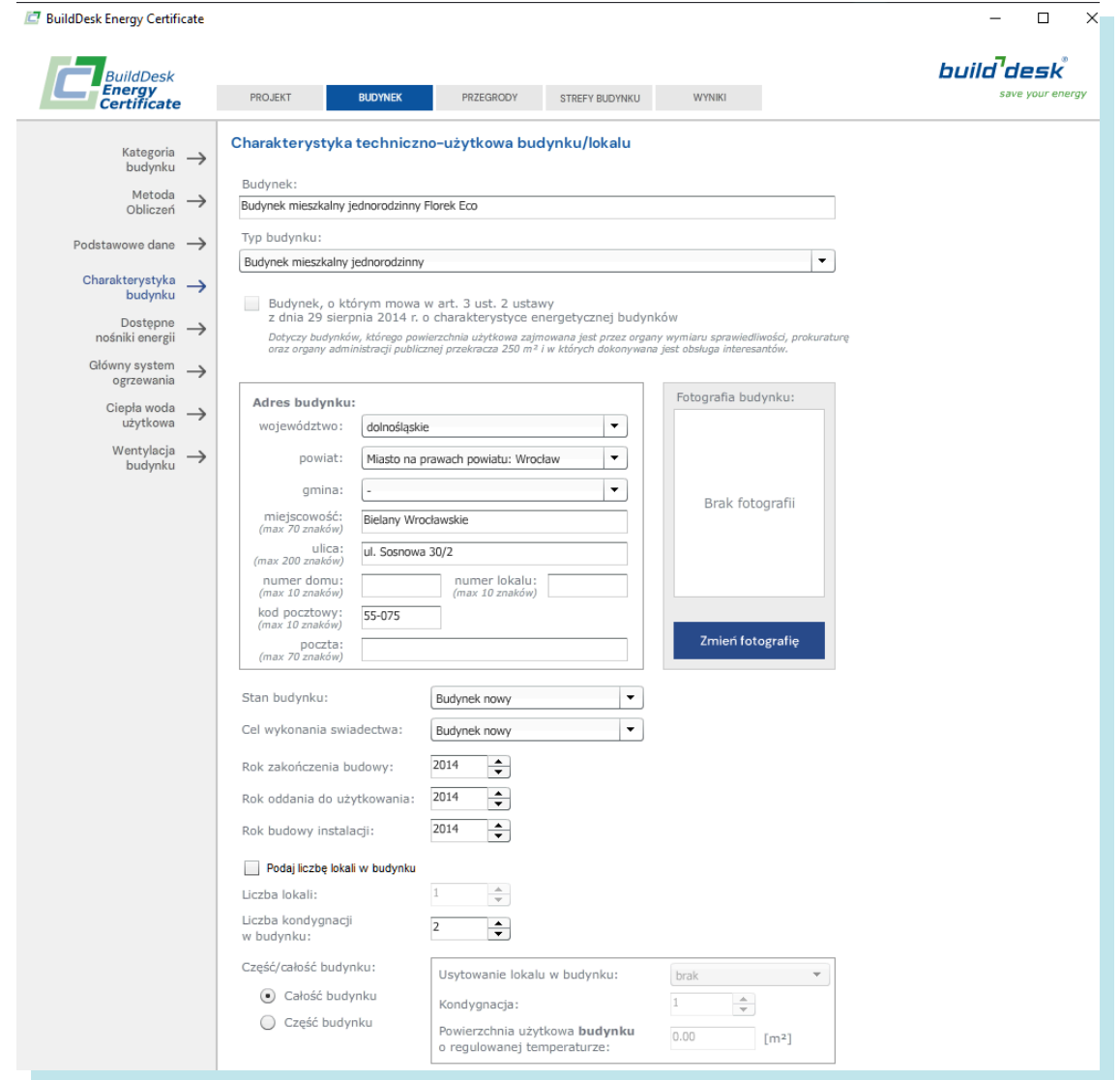

W tej zakładce należy opisać certyfikowany budynek, wybrać jego typ zgodnie z systematyką oraz podać adres budynku. Następnie określamy, czy jest to budynek nowy, czy istniejący, podajemy cel wykonania świadectwa oraz daty budowy oraz wykonania instalacji. Kolejno decydujemy, czy świadectwo wykonujemy dla całości, czy dla części budynku. Jeżeli przygotowujemy świadectwo dla lokalu w budynku wielorodzinnym, określamy położenie lokalu (skrajne, środkowe) oraz podajemy kondygnację, na której się on znajduje. Poniżej opisujemy przeznaczenie budynku oraz jego konstrukcję oraz inne istotne informacje.

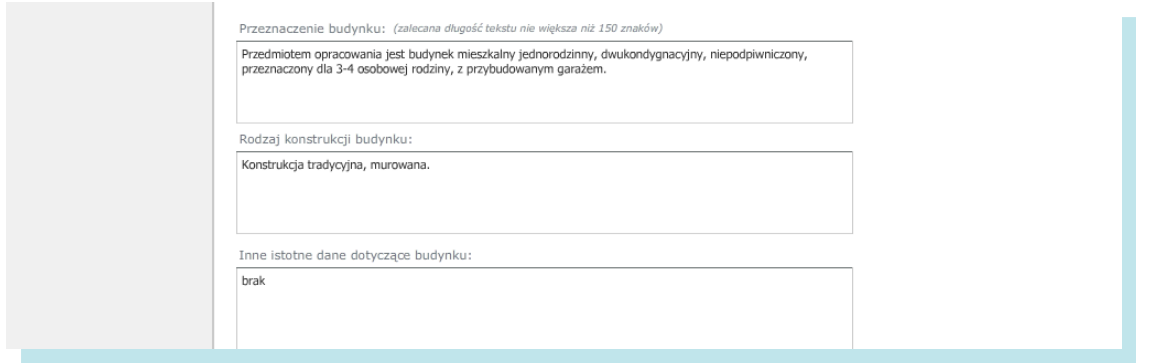

W tej zakładce możemy także wczytać fotografię certyfikowanego budynku. Po naciśnięciu klawisza otwiera się typowe okno wyboru pliku, gdzie wskazujemy zdjęcie budynku. Program wczytuje zdjęcia w formacie .jpg, .jpeg, .gif i .png. Po wybraniu i zaakceptowaniu zdjęcia pojawia się okno edytora graficznego Kadrowanie zdjęcia, gdzie można przesuwając jaśniejsze okno i zmieniając jego wymiary po uchwyceniu dolnego, prawego rogu, odpowiednio wykadrować zdjęcie. Po wykadrowaniu i zaakceptowaniu edytor przytnie zdjęcie.

## BUDYNEK – Dostępne nośniki energii

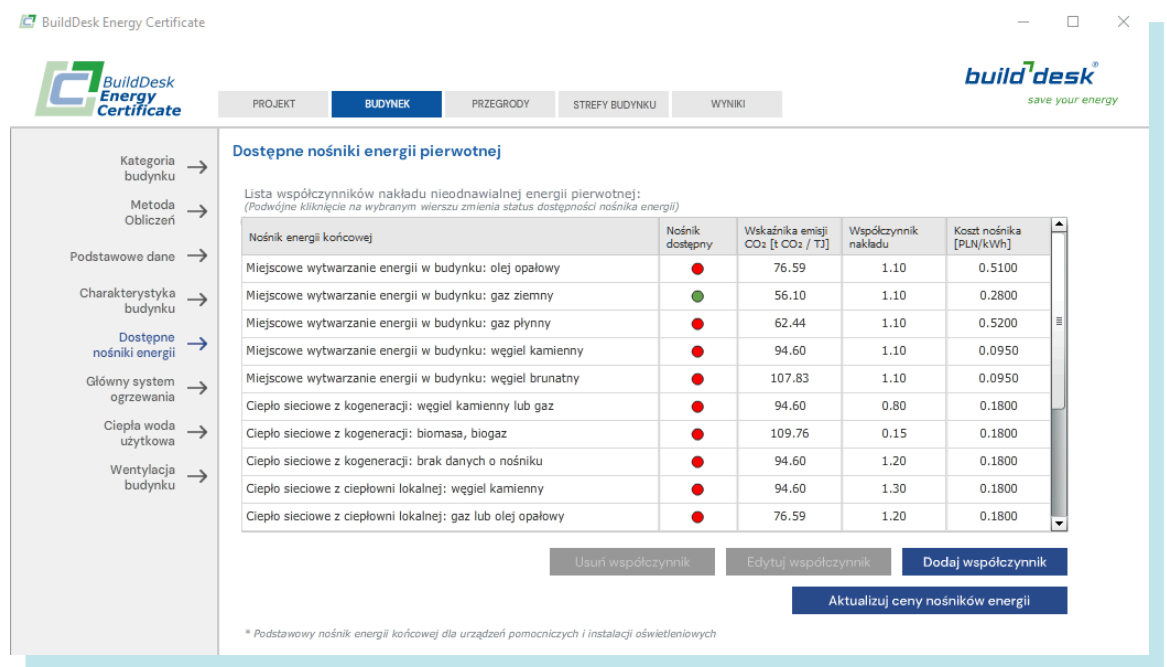

W zakładce Współczynniki nakładu użytkownik ma możliwość edycji i dodawania współczynników nakładu energii pierwotnej. Lista wyświetlona w polu centralnym zgodna jest z Rozporządzeniem. Podwójne kliknięcie w kolorowy znacznik włącza / wyłącza dostępny nośnik energii. Użytkownik może tutaj:

- **Edytować wbudowane nośniki energii i ich parametry**
- Dodać własny nośnik energii i ustalić jego współczynnik nakładu na przykład, jeżeli ciepło zasilające budynek pochodzi z kogeneracji i producent publikuje wartości współczynnika nakładu. Definiując nowy nośnik energii możemy określić czy jest to OZE, czy ma być dostępny jako energia dla urządzeń elektrycznych (PV), oraz określić koszty z nim związane oraz wartość opałową oraz wielkość związanej emisji CO<sub>2</sub>.

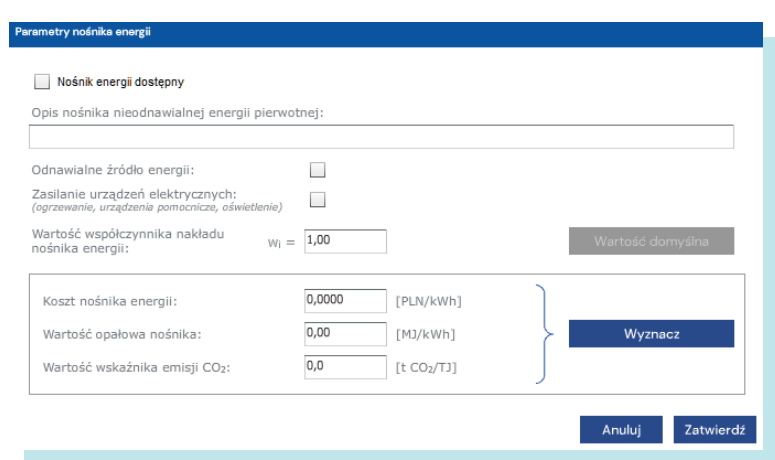

Naciśnięcie przycisku [wyznacz] pozwala na wprowadzenie dodatkowych danych dotyczących definiowanego nośnika energii. Dodatkowo w oknie tym mamy linki do baz zewnętrznych emisji (UE oraz KOBIZE)

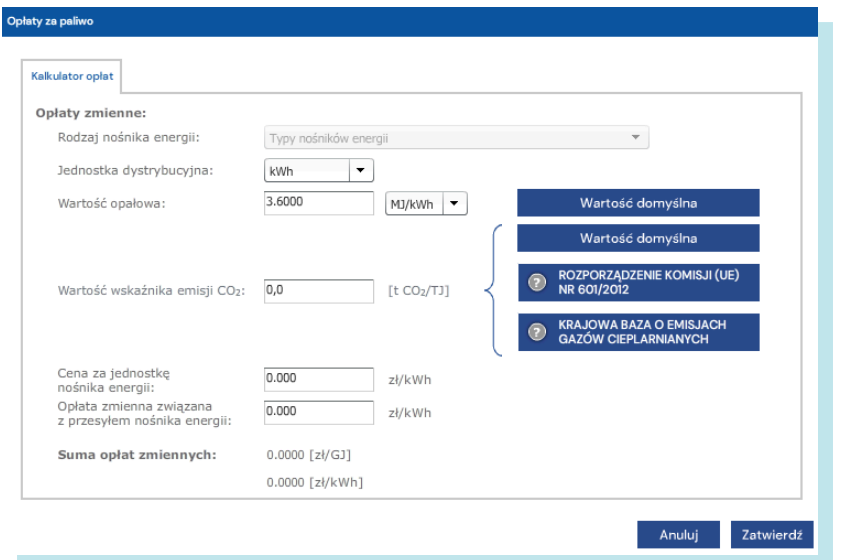

#### BUDYNEK – Główny system ogrzewania

W tym menu definiujemy systemy ogrzewania działające w całym budynku oraz określamy ich udział w dostarczaniu ciepła. Jeżeli w budynku występują układy grzewcze działające tylko w wybranych strefach, nie dodajemy ich tutaj, ale definiujemy na poziomie strefy w której działają.

Po zdefiniowaniu typowa lista systemów ogrzewania w budynku jednorodzinnym wygląda na przykład jak na ilustracji:

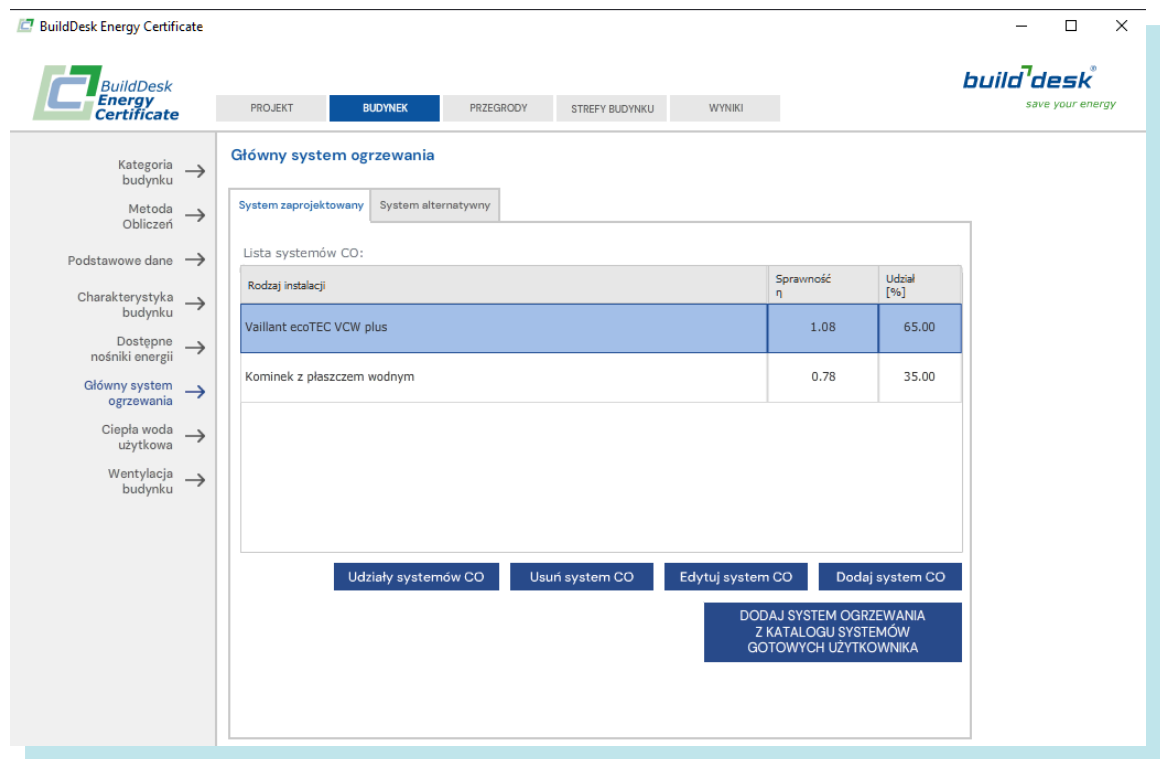

Po zdefiniowaniu systemów określamy udział opisanych systemów w ogrzewaniu budynku

Dodając nowy system lub edytując istniejący pracujemy w oknie Układ centralnego ogrzewania. Opisujemy [system zaprojektowany] oraz [system alternatywny] do porównania.

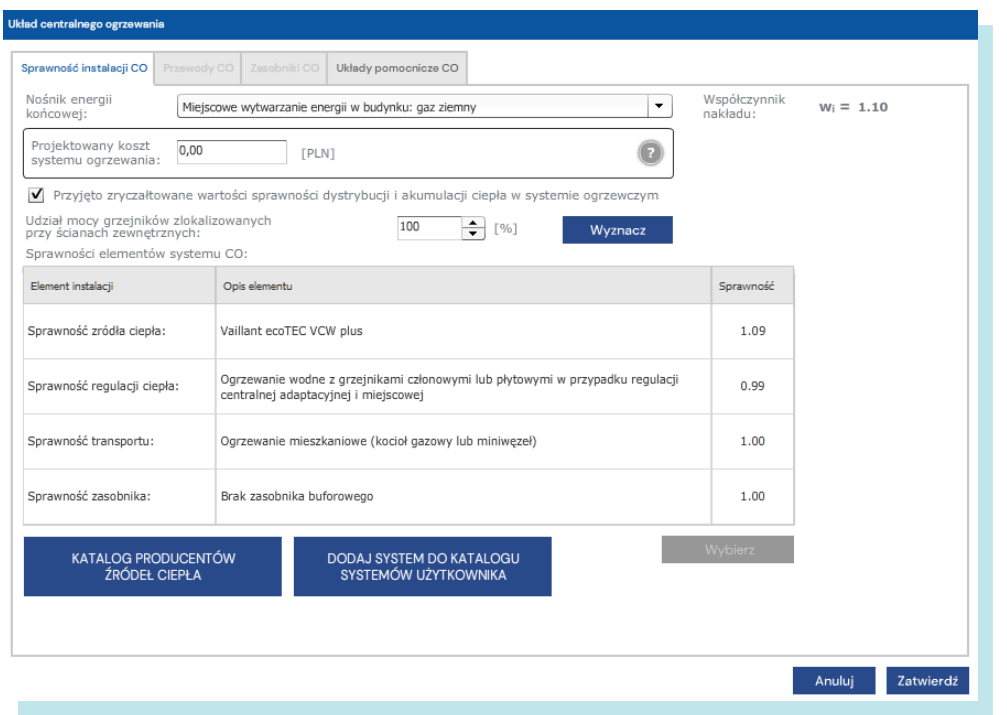

W zakładce [Sprawność instalacji CO] określamy sprawności elementów systemu grzewczego. Każdy element definiujemy poprzez wybór z listy dostępnych możliwości, dodatkowo możemy zmienić predefiniowaną wartość sprawności. Dla niektórych elementów systemu (kotły gazowe) możemy skorzystać z baz danych producentów wbudowanych w program. Określić musimy kolejno:

- Sprawność źródła ciepła (sprawność wytwarzania ciepła w źródłach)  $\eta_{\text{Hg}}$ .
- Sprawność regulacji ciepła (sprawność regulacji i wykorzystania ciepła)  $\eta_{\text{H}_P}$ .
- Sprawność transportu (sprawność przesyłu ciepła)  $\eta_{\text{H},d}$ .
- Sprawność zasobnika (sprawność układu akumulacji ciepła w sezonie grzewczym)  $\eta_{H,s}$ .

Koszt projektowany systemu oraz rozwiązania alternatywnego jest potrzebny do porównania ekonomicznego.

W oknie tym dostępne są nośniki oznaczone jako dostępne w zakładce **Dostępne nośniki energii**.

Sprawności instalacji oraz zasobnika możemy określić jako zryczałtowane (zaznaczone pole) lub zinwentaryzować przewody instalacji CO oraz występujące zasobniki. W tym celu, po odznaczenia pola [Przyjęto zryczałtowane…] aktywne stają się zakładki [Przewody CO] i [Zasobniki CO]. Po aktywacji musimy podać dane dotyczące przewodów CO oraz zasobników takie jak temperatura przewodu, grubość izolacji, lokalizację przewodu, średnica, długość, rodzaj zasobnika, lokalizacja, pojemność, jednostkowe straty ciepła z zasobnika.

Na koniec określamy, ile grzejników znajduje się przy ścianach zewnętrznych (moc zlokalizowana).

W zakładce [Układy pomocnicze CO] mamy listę układów pomocniczych instalacji CO w budynku:

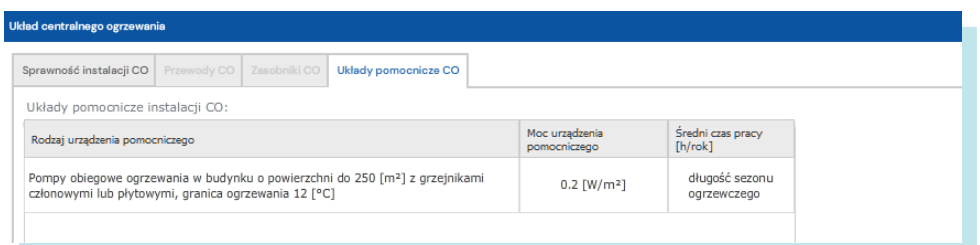

dodajemy elementy pomocnicze układu poprzez wybór z listy. Dla predefiniowanych elementów pomocniczych mamy przyjęte moce elektryczne oraz czasy działania elementu, dodatkowo możemy zadecydować o uwzględnieniu udziału pracy elementu w obliczeniu energii potrzebnej do zasilania układu pomocniczego oraz przyjąć długość okresu grzewczego jako czas pracy danego elementu układu pomocniczego. Wybierając własny element układu pomocniczego, musimy podać jego moc jednostkową [W] lub w odniesieniu do powierzchni budynku [W/m²] oraz podać czas pracy (lub przyjąć ją jako długość sezonu grzewczego).

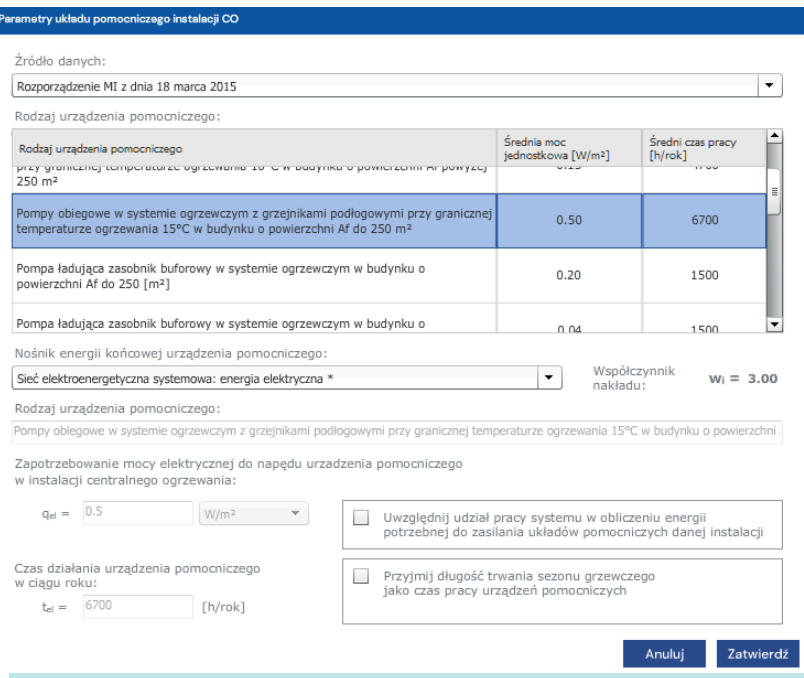

### BUDYNEK – Główny system przygotowania ciepłej wody użytkowej

Podobnie jak CO, definiujemy systemy CWU w budynku. Proces jest praktycznie identyczny z definiowaniem układem ogrzewania i obejmuje takie same kroki w programie.

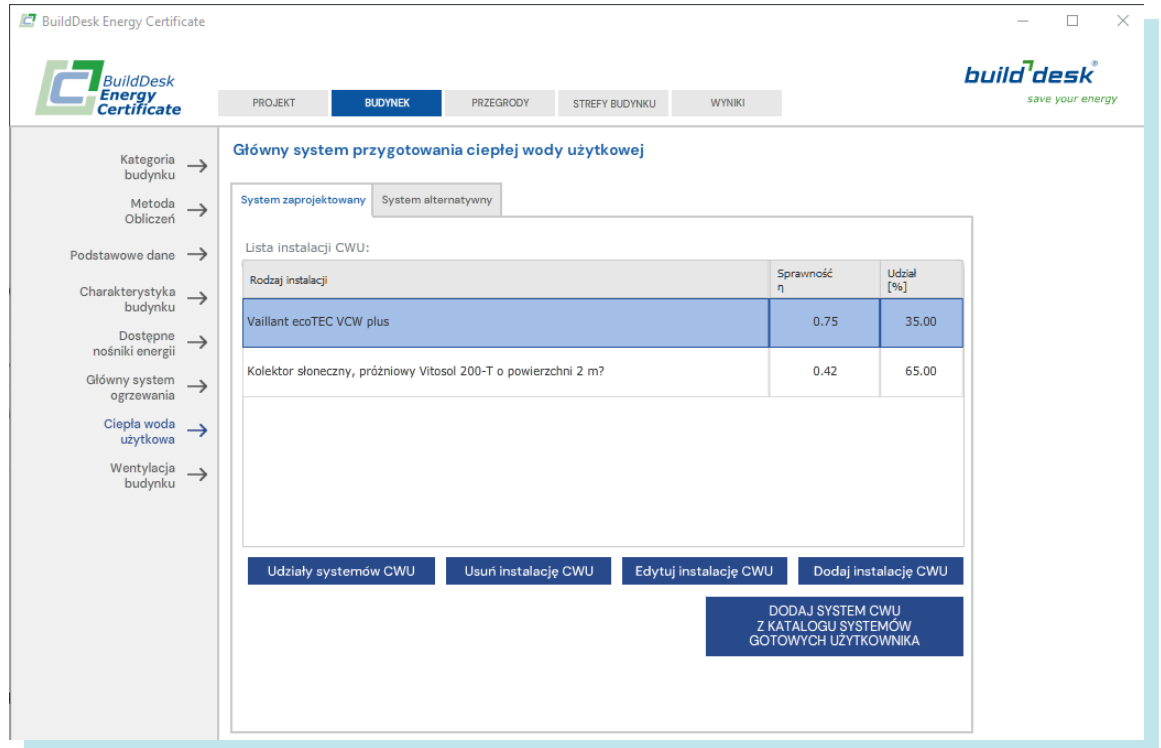

## BUDYNEK – Wentylacja budynku

Tutaj opisujemy podstawowe dane służące zdefiniowaniu sposobu wentylacji budynku oraz jego szczelności. Kolejno przyjmujemy:

- Osłonięcie budynku przed działaniem wiatru wybierając z możliwości predefiniowanych lub ręcznie wprowadzając współczynniki e i f zacienienia budynku
- Podajemy szczelność obudowy w przypadku przeprowadzenia próby szczelności lub predefiniowana, jeżeli próby nie przeprowadzono.

Podane tutaj parametry będą obowiązywać dla całego budynku, jednak, jeżeli pojawi się konieczność ich modyfikacji (na przykład przebudowana strefa dla której przeprowadzono próbę szczelności) taka możliwość będzie dostępna na poziomie definicji stref.

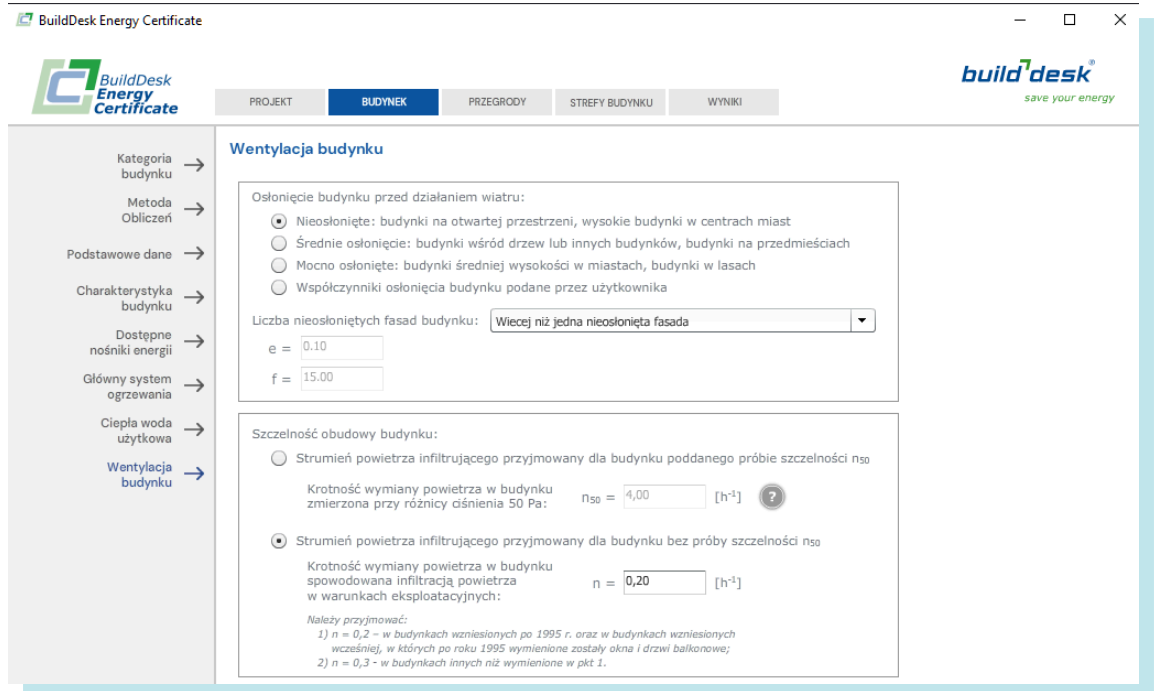

## PRZEGRODY

W menu PRZEGRODU definiujemy przegrody budowlane oraz okna i drzwi zastosowane w budynku. Wszystkie elementy, które w następnym kroku posłużą do definicji stref i budowy modelu energetycznego budynku muszą zostać zdefiniowane wcześniej w PRZEGRODACH. Odrębnie definiujemy przegrody wielowarstwowe oraz okna i drzwi.

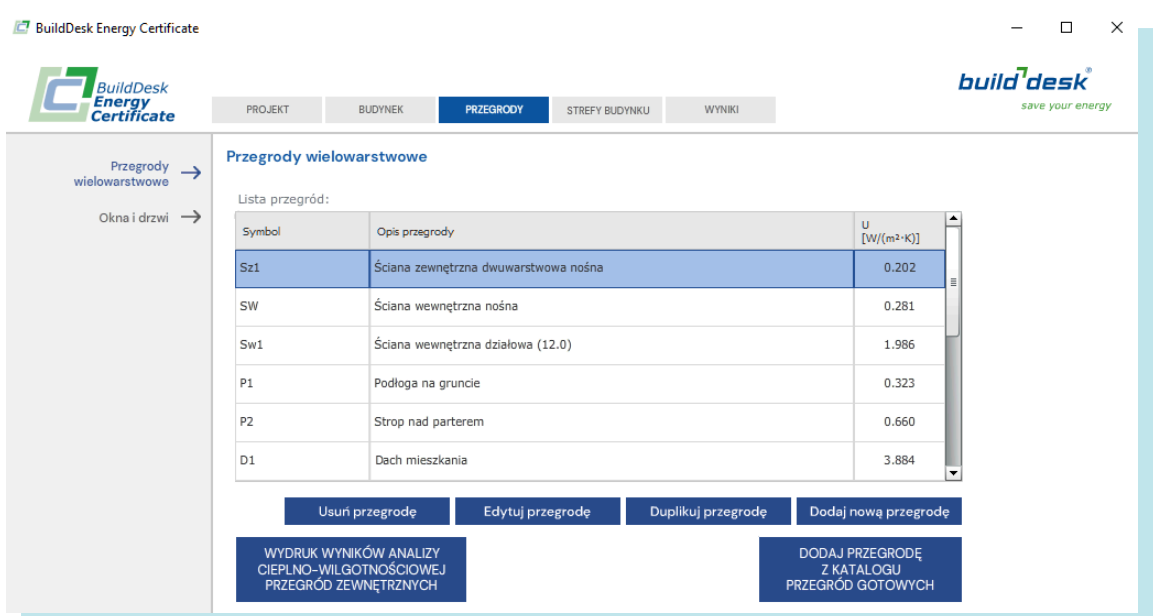

## PRZEGRODY – Przegrody wielowarstwowe

Po naciśnięciu [Dodaj nową przegrodę] i wyboru rodzaju przegrody otwiera się okno [Edycja przegrody] gdzie kolejno przechodzimy przez 4 zakładki

- [Parametry przegrody] Na dole wyświetlany jest współczynnik U budowanej przegrody.
	- à wybrany typ przegrody (ściany, stropy, dachy, podłogi)
	- à Symbol przegrody. Program podpowiada symbol, warto stosować własne symbole ułatwiające rozpoznanie przegrody na liście zwłaszcza, jeżeli pracujemy nad budynkiem, gdzie występuje wiele różnych konstrukcyjnie przegród
	- à Opis przegrody dla uściślenia i zapamiętania budowy przegrody
	- à Usytuowanie przegrody przegroda zewnętrzna lub wewnętrzna
	- à Kierunek przepływu ciepła związany z konkretnym rodzajem przegrody.
	- à Opory przejmowania ciepła predefiniowane zgodnie z Normą lub do określenia ręcznie w specyficznych przypadkach.
	- <sup>a</sup> Dodaj przegrodę do katalogu przegród użytkownika pracując dużo w programie można stworzyć własny katalog przegród do wykorzystanie w kolejnych projektach. Stosując opisowe symbole można zoptymalizować pracę na przyszłość.

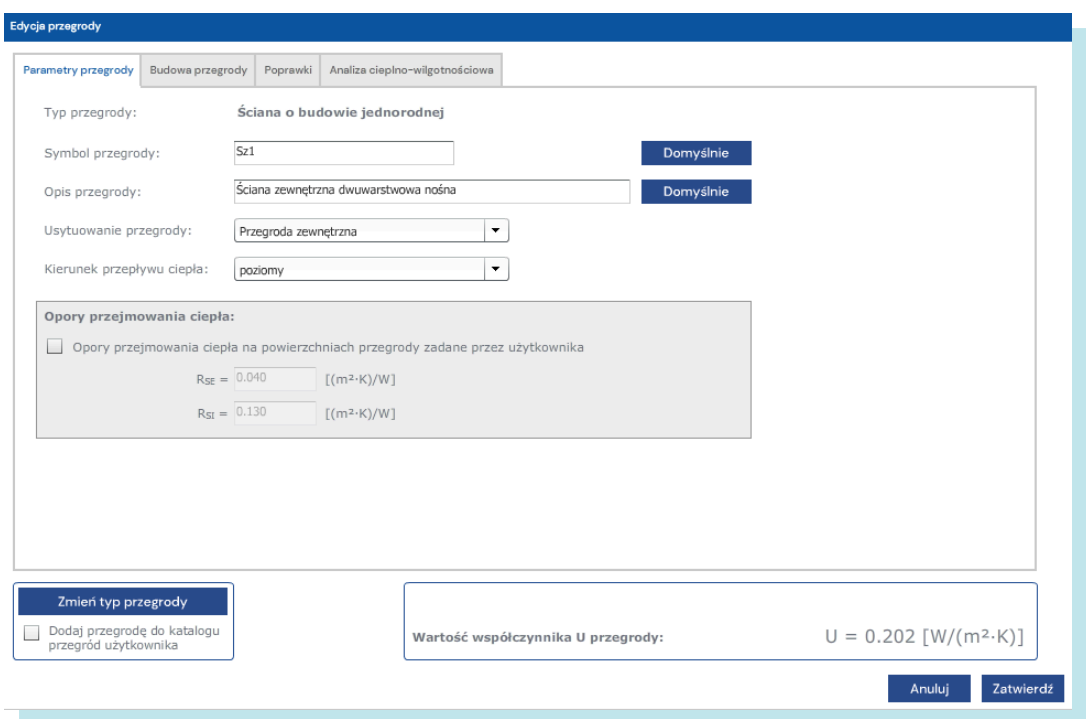

 Budowa przegrody. Tutaj budujemy warstwy przegrody nieprzezroczystej. Dodając warstwę wybieramy materiał z katalogu lub predefiniowaną warstwę powietrza. Wybierając materiał z katalogu skorzystać możemy z materiałów posegregowanych według typu, opisanych w dostępnych Normach, materiałów producentów lub własnych wcześniej zdefiniowanych i zapisanych w katalogu użytkownika. Bardzo praktyczna jest szybka wyszukiwarka, która po wpisaniu tekstu w pole [szukaj] przywołuje wszystkie materiały, gdzie w nazwie użyto szukanego tekstu.

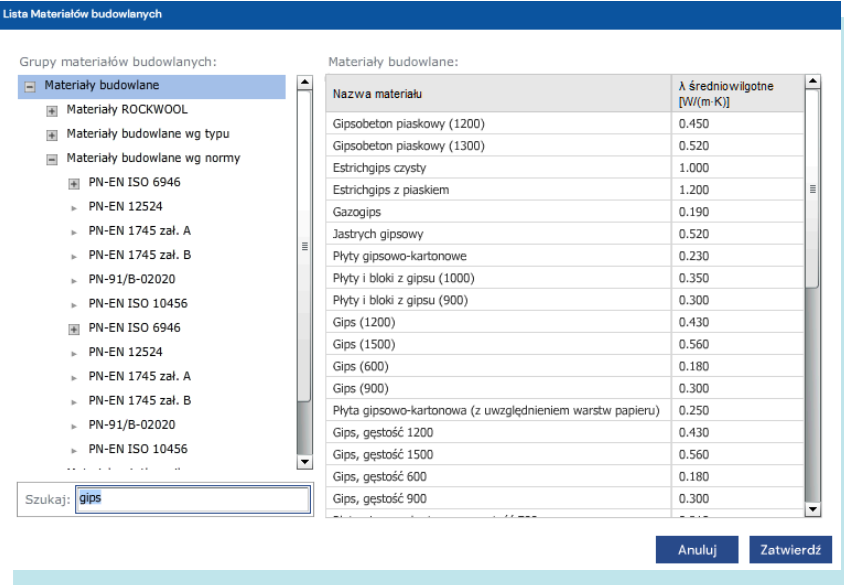

Po wybraniu materiału otwiera się okno [edycja warstwy] gdzie widzimy (lub możemy podać) współczynnik oporu dyfuzyjnego (konieczny dla przeprowadzenia analizy wilgotnościowej przegrody), gęstość materiału oraz jego ciepło właściwe. Jeżeli materiał występuje w określonych grubościach – wybieramy z listy, jeżeli nie – podajemy grubość materiału tworzącego definiowaną warstwę. Możemy też dodać materiał do katalogu użytkownika.

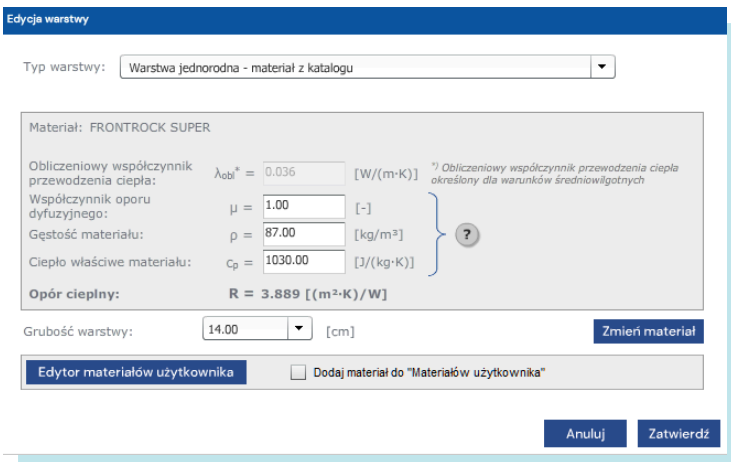

Po zbudowaniu przegrody widzimy jej układ, możemy zmieniać kolejność warstw. Uwaga na kolejność i kierunek przepływu ciepła. Każdą warstwę możemy zduplikować – jest to wygodne dla powtarzalnych warstw (kleje, tynki)

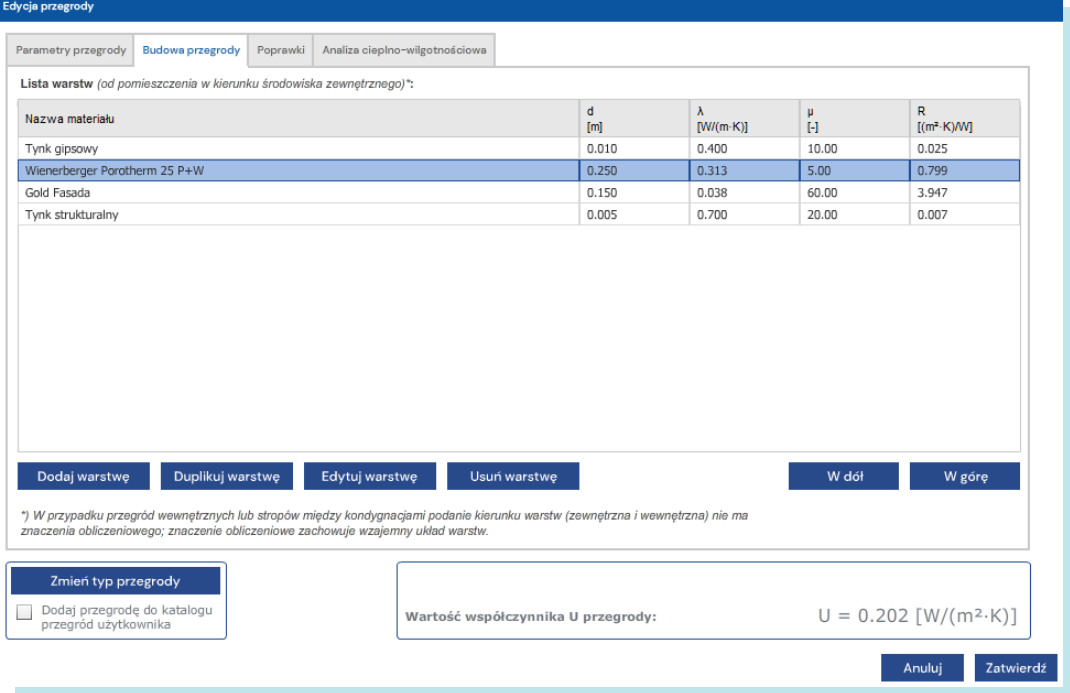

- Poprawki określamy poprawki związane z konstrukcją przegrody, możliwością nieszczelności w warstwie izolacji, łącznikami oraz inne – dowolnie zdefiniowane.
- Analiza cieplno wilgotnościowa. Ten moduł pozwala na precyzyjną analizę rozkładu temperatur oraz wilgotności w przegrodzie po miesiącach. Pozwala to na sprawdzenie spełnienia Warunków Technicznych w zakresie poprawnego zaprojektowania przegrody pod kątem uniknięcia rozwoju pleśni na powierzchni wewnętrznej oraz zabezpieczenia przed kondensacją wewnętrzna w przegrodzie. Dokładny sposób korzystania z modułu zostanie opisany w oddzielnym dokumencie.

## PRZEGRODY – Okna i drzwi

Zakładka zawiera wszystkie zdefiniowane okna, drzwi i bramy garażowe w budynku.

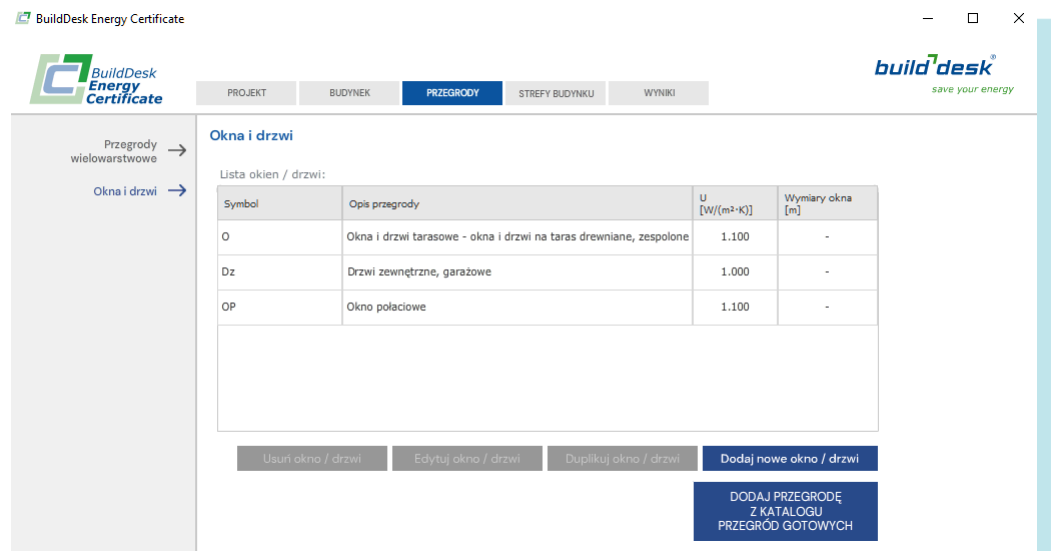

Dodając nowy element stolarki określamy rodzaj a następnie w oknie [Edycja przegrody] budujemy nowy element:

- Wprowadzamy lub przyjmujemy domyślny symbol. Jeżeli decydujemy się na wyspecyfikowanie wszystkich okien w budynku wraz z wymiarami, warto tutaj przejrzyście opisywać każde z nich dla łatwiejszego przypisywania w kolejnym etapie do przegród w strefach.
- **W**prowadzamy opis przegrody
- Możemy wybrać parametry podane przez producenta lub obliczyć jest samodzielnie. W przypadku podania parametrów znanych wprowadzamy udział powierzchni szklenia C, współczynnik przepuszczalności promieniowania słonecznego g (podpowiedź pod znakiem zapytania) oraz współczynnik U dla całego okna z dokumentacji. W przypadku obliczeń samodzielnych musimy w szarym polu podać wszystkie dane koniecznie do obliczeń.
- Jeżeli decydujemy się na zdefiniowanie konkretnego okna, podajemy jego wymiary zewnętrzne. Możemy zdefiniować okna o wszystkich wymiarach używane w budynku lub przyjąć tylko rodzaj okna z podstawowymi parametrami, wymiary podając przy budowaniu modelu energetycznego budynku w STREFACH.
- Dodatkowo możemy określić, czy okno jest wyposażone w rolety wybierając ich rodzaj.

Na dole widzimy obliczony współczynnik U dla okna.

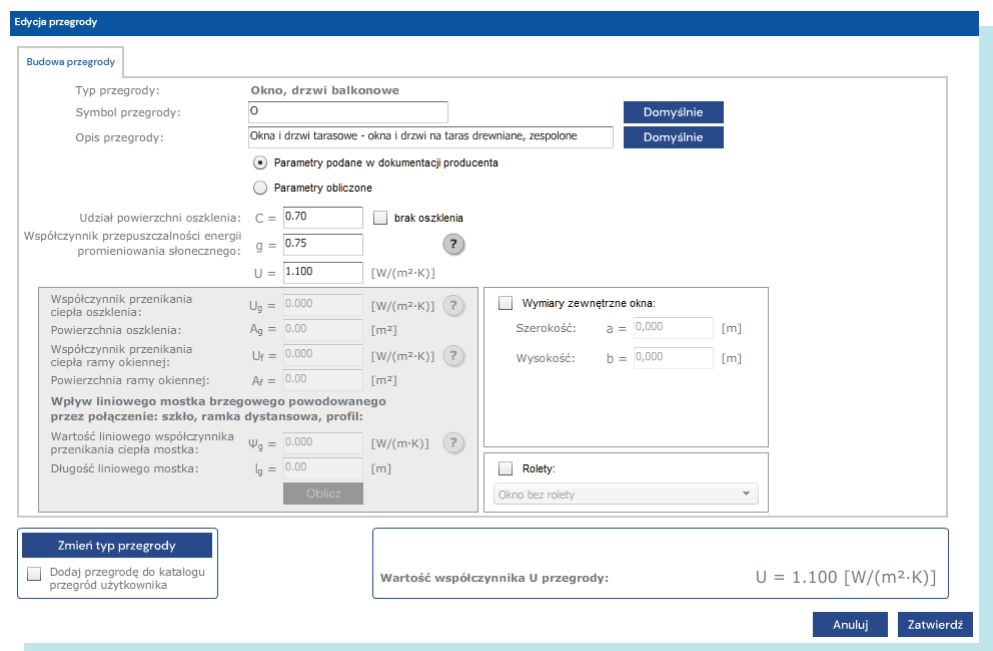

## STREFY BUDYNKU

To miejsce, gdzie budujemy model energetyczny budynku korzystając z wcześniej zdefiniowanych elementów, przypisując funkcje oraz sposób użytkowania. Proces ten wymaga sporo uwagi, dlatego warto posługiwać się wcześniej opisanymi w przejrzysty sposób przegrodami. Ułatwi to modelowanie i może uchronić przed prostymi błędami wynikającymi z niejasnych opisów.

Zasady podziału na strefy nie są opisane w Rozporządzeniu Ministra Infrastruktury z dnia 6 listopada 2008 r. w sprawie metodologii obliczania charakterystyki energetycznej budynku i lokalu mieszkalnego lub części budynku stanowiącej samodzielną całość techniczno-użytkową oraz sposobu sporządzania i wzorów świadectw ich charakterystyki energetycznej (Dz.U. 2008.201.1240). Zgodnie jednak z normą PN-EN 13790:2008 należy wydzielić oddzielną strefę obliczeniową zawsze w przypadku, gdy:

- Różnica temperatur pomiędzy strefami jest większa od 4°C. Tak więc nie wydzielamy w mieszkaniach łazienek (z temp 24°C) ale już np. garaże lub klatki schodowe w budynkach wielorodzinnych tak
- Ogrzewanie jest realizowane za pomocą innych systemów
- Strefy mają różny rodzaj wentylacji: np. grawitacyjna i mechaniczna
- Wentylacja jest realizowana za pomocą innych systemów lub strumienie powietrza wentylacyjnego różnią się ponad 4-krotnie, chyba że drzwi pomiędzy strefami są zazwyczaj otwarte
- Występuje lub nie układ chłodzenia lub są chłodzone za pomocą innych systemów

Przykładowa lista zdefiniowanych stref budynku:

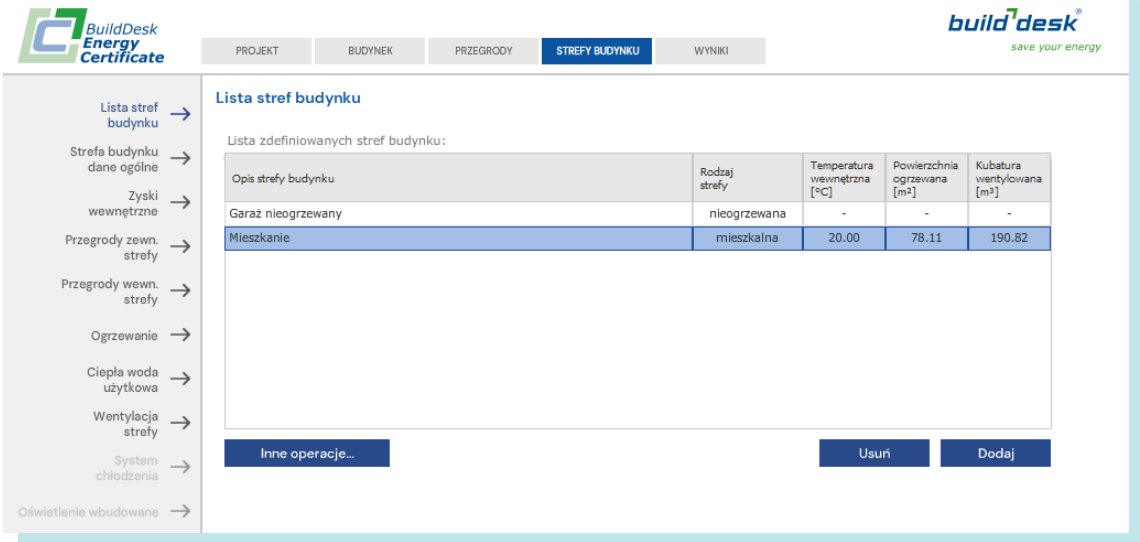

W tym przykładzie widzimy ogrzewaną strefę mieszkalną oraz nieogrzewany garaż. Ponieważ pracujemy na budynku mieszkalnym, nie definiujemy systemu oświetlenia oraz chłodzenia budynku.

## STREFA BUDYNKU – dane ogólne

Definiowane stref budynku jest kluczowe dla poprawności modelu energetycznego budynku. W tej zakładce podajemy kolejno:

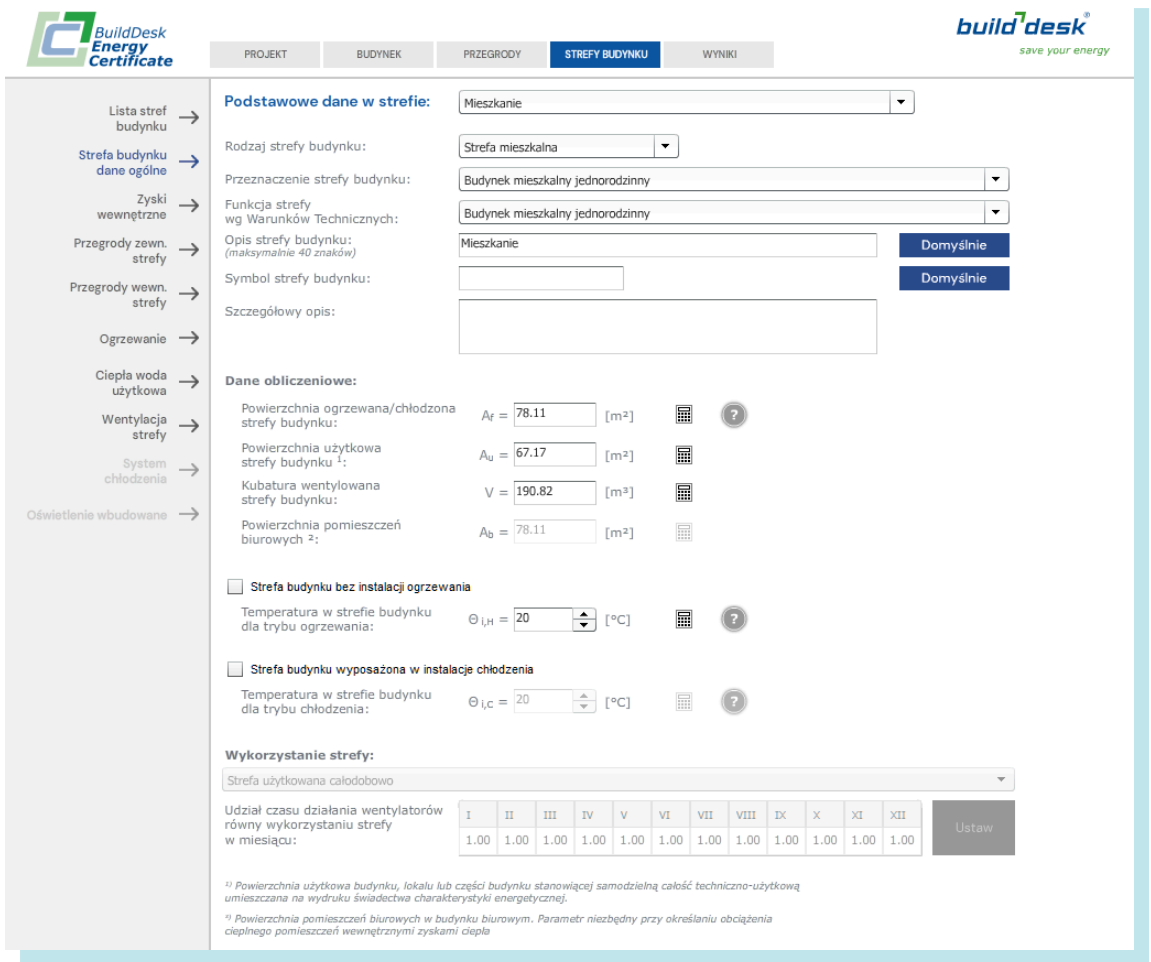

- Podstawowe dane w strefie lista wyboru stref
- Rodzaj strefy mieszkalna, niemieszkalna lub nieogrzewana
- Przeznaczenie strefy wybierz z listy. Wybór określa standardowe parametry związane ze strefą o określonym przeznaczeniu.
- Funkcja strefy wg. Warunków Technicznych wybierz z listy
- **•** Opis strefy wprowadź nazwę strefy budynku
- Symbol strefy przydatne w przypadku budynków wielostrefowych
- Szczegółowy opis w skomplikowanych budynkach ułatwia zrozumienie stref i ich funkcji w budynku
- Dane obliczeniowe geometria stref. Powierzchnie i kubatury
- Strefa ogrzewana / chłodzona i temperatury projektowane w strefie dla trybu ogrzewania i chłodzenia
- Wykorzystanie strefy dla stref niemieszkalnych mamy możliwość zdefiniowania czasu korzystania z danej strefy budynku przez użytkowników dla poszczególnych miesięcy / tygodni

## STREFA BUDYNKU – Zyski wewnętrzne

W tym miejscu określamy zyski wewnętrzne dla danej strefy budynku. Możemy to zrobić na 3 sposoby:

- Zryczałtowane dla rodzaju budynku automatycznie
- **•** Określone indywidualnie w [W/m<sup>2</sup>]
- Poprzez zliczenie strumieni wewnętrznych zysków ciepła. Strumień ciepła dla osoby oraz podanie liczby osób użytkujących strefę. Pod symbolem (?) znajdziemy podpowiedź. Dodatkowo możemy dodać inne, indywidualnie definiowane zyski ciepła podając wielkość strumienia ciepła w [W] oraz średni dobowy czas ich działania w strefie

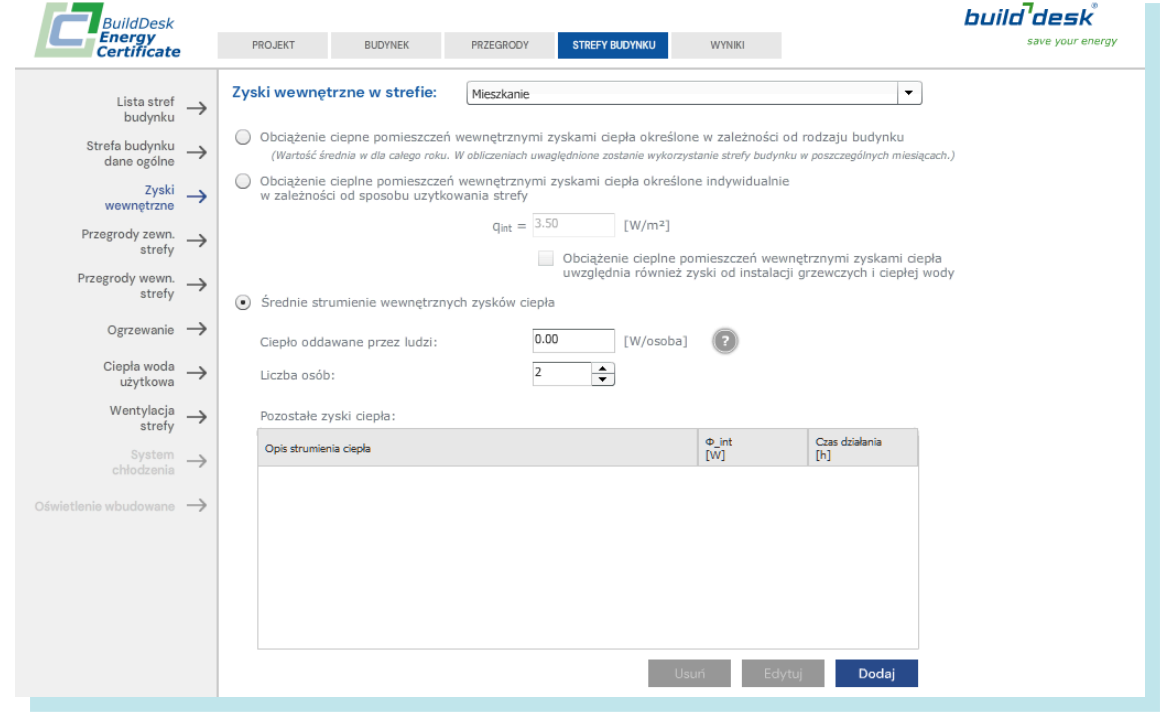

### STREFA BUDYNKU – Przegrody zewnętrzne strefy

Jest to miejsce kluczowe dla poprawnego zbudowanie modelu energetycznego budynku. Tutaj obudowujemy strefę przegrodami zewnętrznymi – do środowiska zewnętrznego lub do innych stref budynku.

Po naciśnięciu [Dodaj nową przegrodę] wybieramy typ przegrody zewnętrznej strefy i otwieramy okno Parametry przegrody – dane ogólne gdzie kolejno:

- **•** Opisujemy przegrodę
- Podajemy wymiary przegrody. Możemy też zadecydować, czy cała powierzchnia przegrody ma być wliczana do akumulacyjności cieplnej strefy
- Budowa przegrody wybieramy z wcześniej zdefiniowanych przegród
- Rodzaj przestrzeni sasiadującej. Tutaj wybieramy rodzaj przestrzeni znajdującej się za definiowaną przegrodą z listy
- Jeżeli przegroda styka się z gruntem, podajemy długość krawędzi podłogi bezpośrednio stykającej się z gruntem
- Jeżeli w budynku jest więcej stref ogrzewanych, możemy wybrać inną strefę ogrzewaną oddzieloną opisywaną przegrodą od aktualnie definiowanej strefy
- **Podajemy temperaturę w sąsiedniej strefie**
- Podajemy wielkość strumienia powietrza pomiędzy przestrzenią ogrzewana i nieogrzewaną jeżeli został określony
- Podajemy kąt nachylenia i orientację przegrody

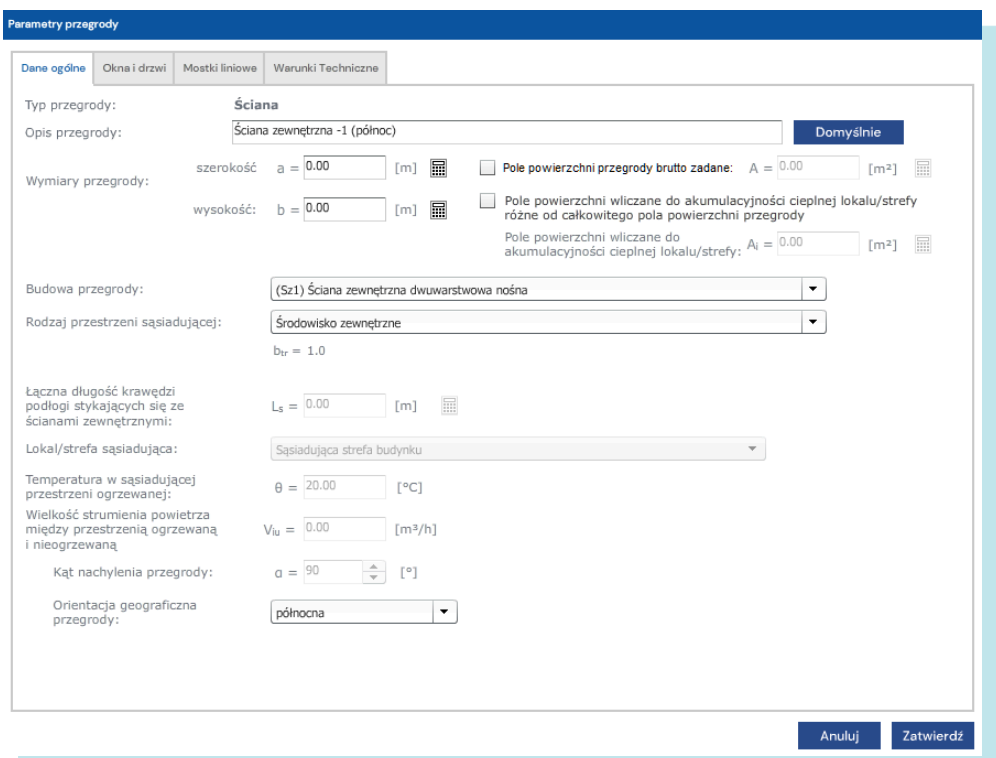

Następnie przypisujemy do przegrody okna i drzwi w oknie Parametry przegrody – okna i drzwi

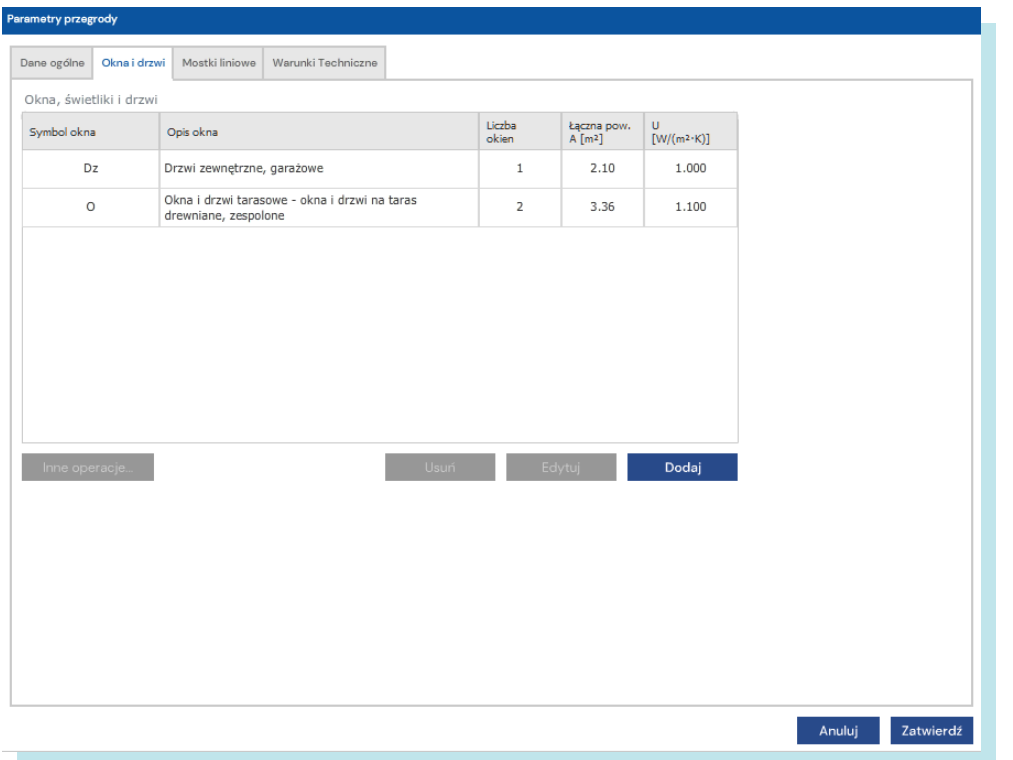

Dodajemy okno (drzwi) przyciskiem [Dodaj] i w oknie Parametry okna – dane okna

Wybieramy wcześniej zdefiniowane okno lub drzwi. Jeżeli zdefiniowaliśmy wszystkie występujące w budynku okna wraz z ich wymiarami – wybieramy konkretne okno. Jeżeli zdefiniowaliśmy tylko typ okien, podajemy tutaj wymiar konkretnego okna oraz ilość okien tego wymiaru. Zamiast wymiarów okna możemy podać jego powierzchnię A oraz obwód P. Pod symbolem (?) mamy typoszereg okien typowych z wymiarami, polem i obwodem.

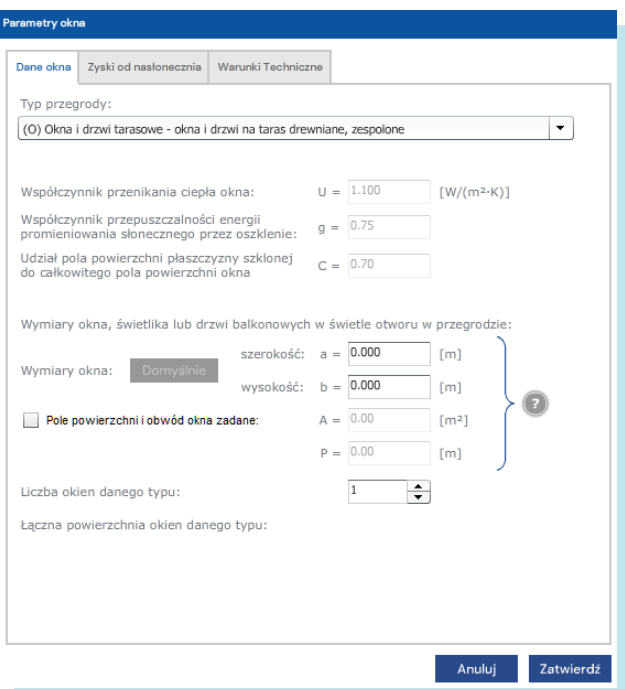

## Parametry okna – zyski od nasłonecznienia

Tutaj decydujemy czy współczynnik zacienienia będzie taki sam jak dla przegrody, w której znajdują się okna, czy też indywidualnie podamy poszczególne współczynnik związane z zacienieniem. W tym miejscu możemy też dodać ruchome elementy zacieniające okna podając wszelkie charakteryzujące je parametry.

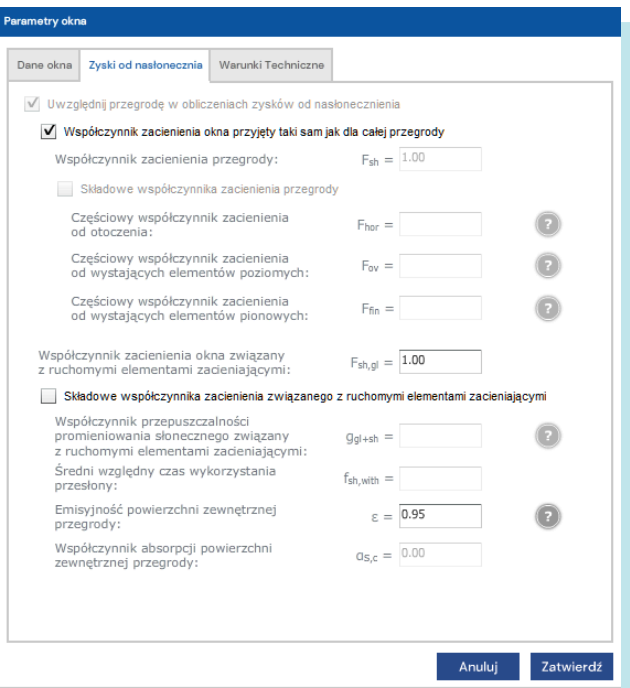

### Parametry okna – warunki techniczne

W tej zakładce możemy sprawdzić czy dane okno spełnia warunki techniczne w zależności od funkcji jaką spełnia.

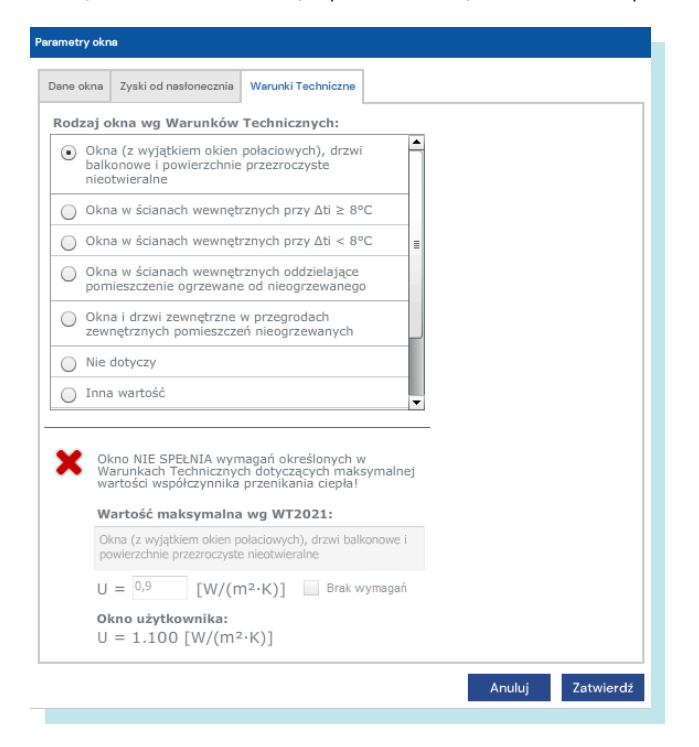

#### Parametry przegrody – mostki liniowe

W tym oknie definiujemy mostki liniowe występujące w przegrodzie. Po naciśnięciu klawisza [Dodaj] możemy dodawać kolejne mostki liniowe występujące w przegrodzie:

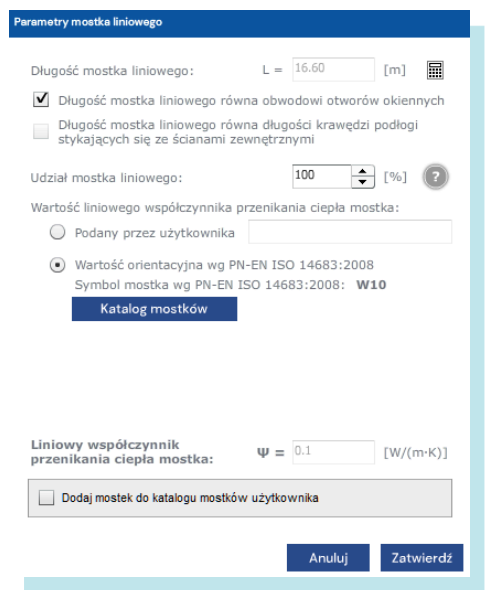

Wprowadzamy długość mostka liniowego lub możemy automatycznie przyjąć go jako sumę obwodów okien w tej przegrodzie, albo sumie długości krawędzi podłogi stykającej się ze ścianami zewnętrznymi

Ustalamy udział mostka liniowego w przypadku mostka pomiędzy strefami o różnych temperaturach lub pomiędzy strefą ogrzewaną oraz środowiskiem zewnętrznym

Podajemy wartość mostka liniowego lub wybieramy go z ilustrowanego katalogu mostków.

Po wprowadzeniu wszystkich mostków liniowych przypisanych do danej przegrody otrzymujemy listę mostków w oknie

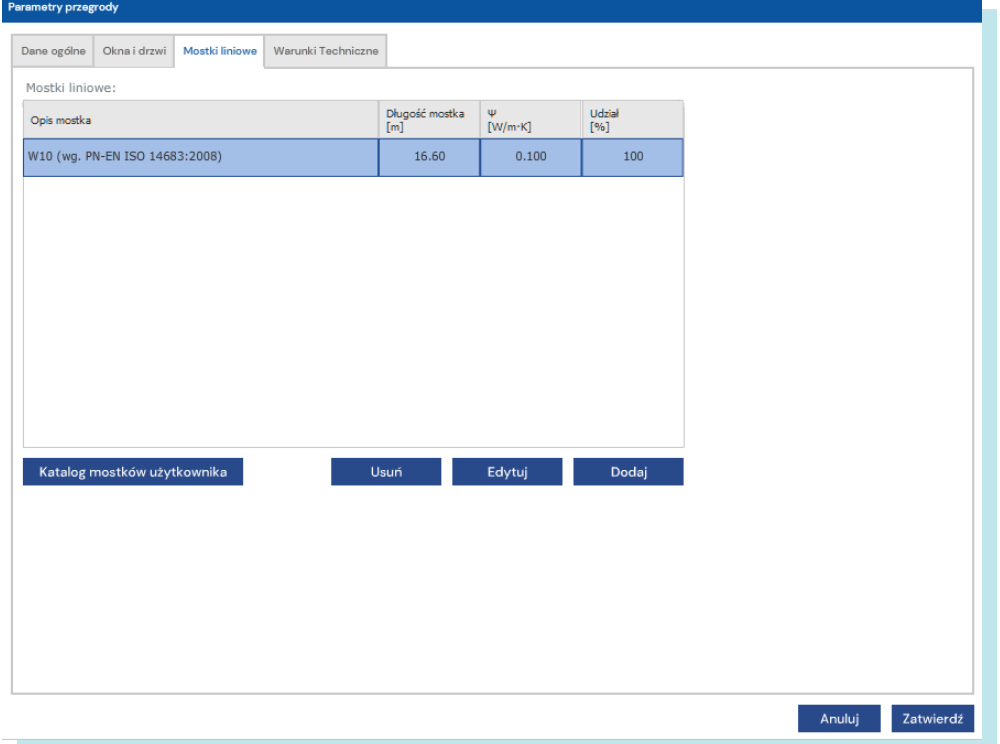

#### W ostatniej zakładce Parametry przegrody – warunki techniczne

Możemy sprawdzić czy dana przegroda spełnia warunki techniczne w zakresie:

- Spełnienie współczynnika U dla przegrody spełniającej przypisaną funkcję
- **Spełnienie wymagania w zakresie minimalnej wartości współczynnika temperaturowego**  $f_{Rsi}$
- Spełnienie wymagań w zakresie braku kondensacji pary wodnej wewnątrz przegrody

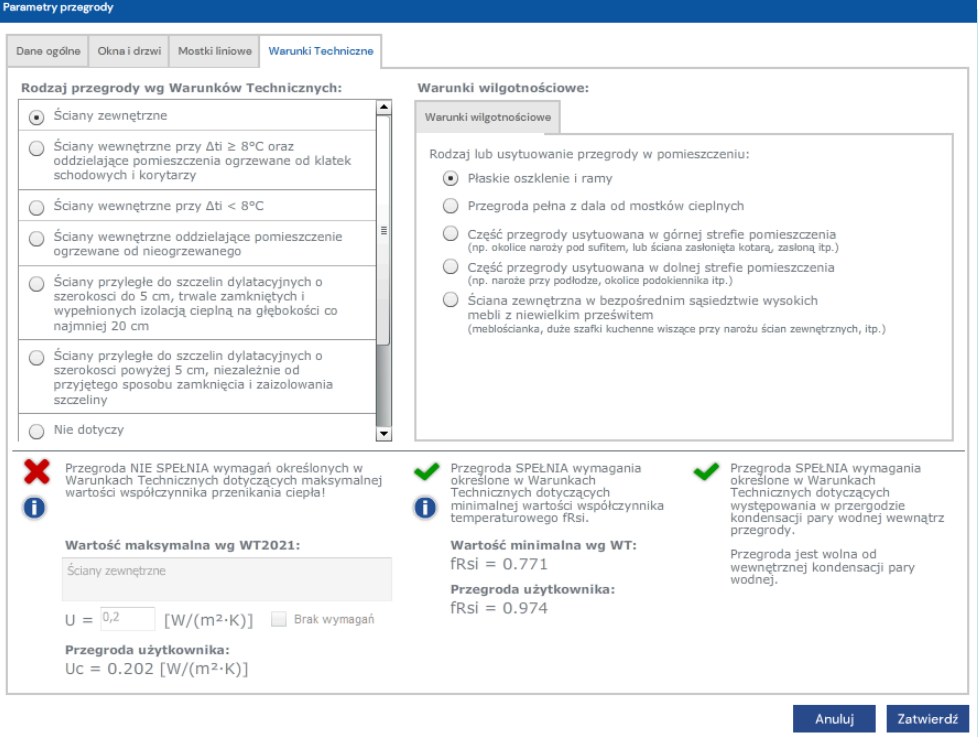

Po zdefiniowaniu wszystkich przegród zewnętrznych strefy otrzymujemy ich listę w oknie

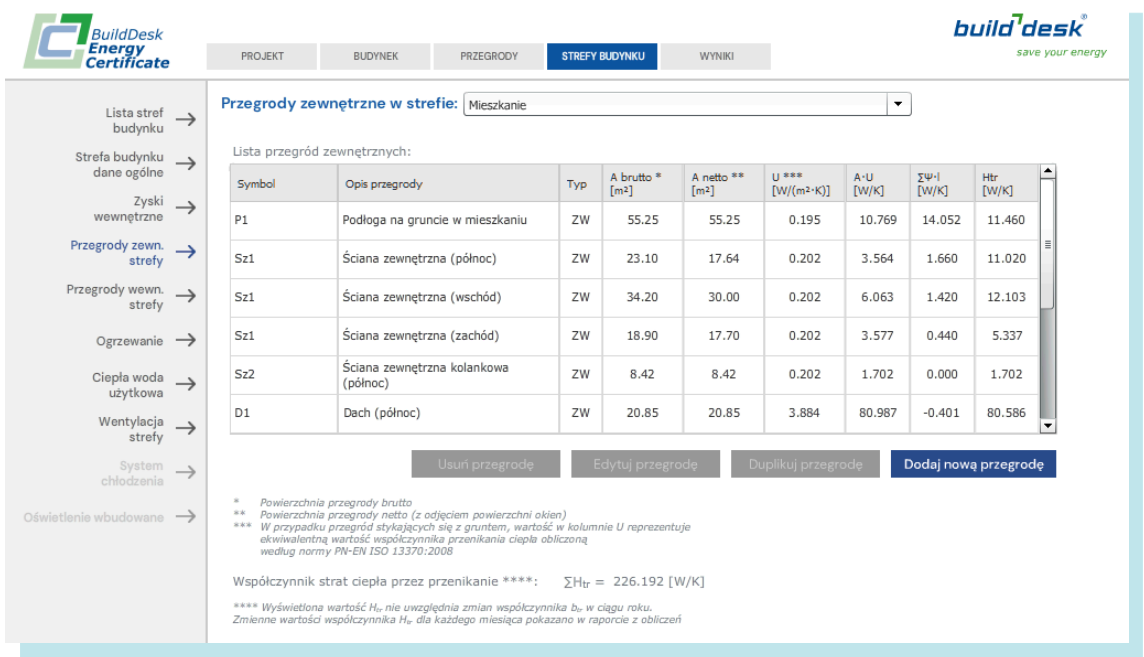

## STREFY BUDYNKU – przegrody wewnętrzne strefy

W tej zakładce definiujemy przegrody wewnętrzne w danej strefie. Definicja ta służy do obliczenia akumulacyjności ciepła w strefie. Po naciśnięciu [Dodaj nową przegrodę] określamy w oknie Edycja przegrody wewnętrznej:

Przegrody wewnętrzne akumulują ciepło w budynku opóźniając jego wychładzanie. Zgodnie z metodologią obliczeń na potrzeby certyfikacji energetycznej i w oparciu o normę PN EN ISO 13790 do akumulacji bierzemy pod uwagę warstwy przegrody do głębokości 10 cm, lub do pierwszej warstwy izolacyjnej. Dla przegród cieńszych niż 20 cm rozpatrujemy warstwy do połowy grubości przegrody. W przypadku przegrody znajdującej się w całości w danej strefie obliczeniowej do obliczeń akumulacji bierzemy obydwie jej strony.

Po wprowadzeniu opisu przegrody wybieramy odpowiednią wcześniej zbudowaną przegrodę wewnętrzną z listy rozwijanej. Zaznaczamy strony przegrody, które będą brane pod uwagę przy obliczeniach.

Należy zaznaczyć obydwie powierzchnie ogrzewane przegrody i podać pole powierzchni z każdej strony ściany. Z uwagi na różny układ ścian i pomieszczeń, pola te mogą być różne.

W przypadku przegród dzielących strefy ogrzewane jedynie jedna strona przegrody akumuluje ciepło dla analizowanej strefy. Typową sytuacją jest strop pomiędzy kondygnacjami zdefiniowanymi jako inne strefy temperaturowe. Z uwagi na niesymetryczną zazwyczaj budowę stropu należy wskazać, która strona akumuluje ciepło dla danej strefy.

W tym przypadku analizując strefę poniżej stropu zaznaczamy powierzchnię ogrzewaną przegrody z jednej strony (układ warstw pozwala zidentyfikować właściwą) i podajemy jej powierzchnię. Warstwy od tej właśnie strony zostaną przyjęte do obliczeń akumulacji ciepła w strefie. Analizując strefę powyżej powinniśmy wskazać do obliczeń akumulacji ciepła górną stronę tego samego stropu.

Akumulacja ciepła w przegrodach zewnętrznych jest wliczana do odpowiedniej strefy automatycznie

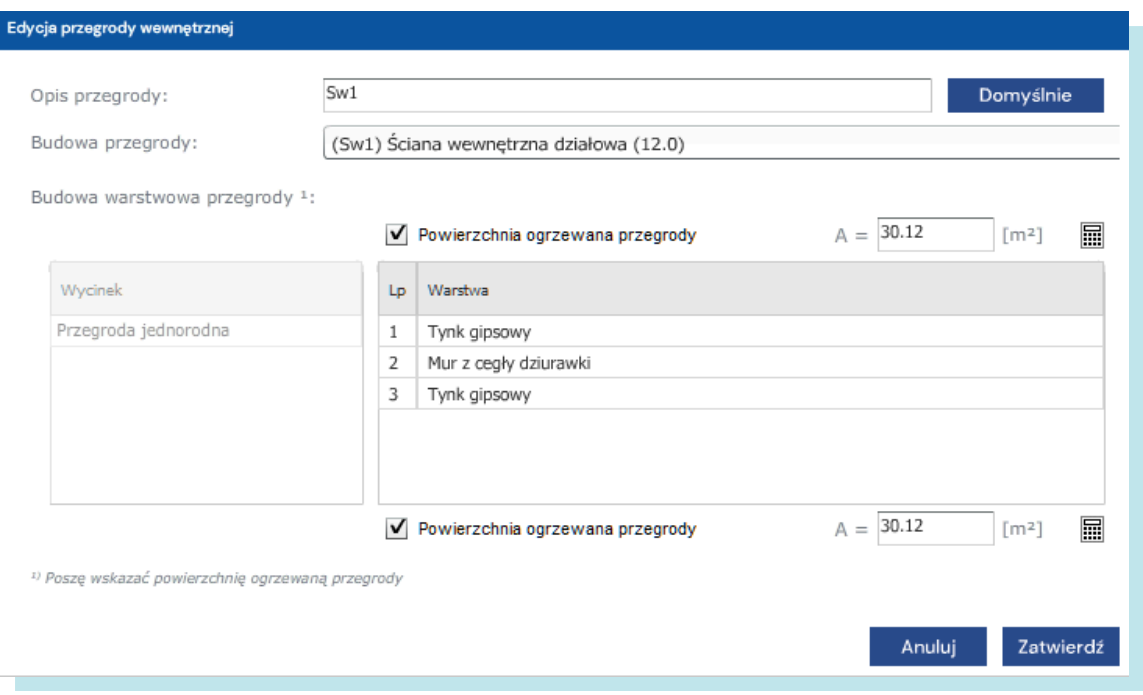

## STREFY BUDYNKU – Ogrzewanie

W tej zakładce konfigurujemy ogrzewanie w danej strefie, bazując na wcześniej zdefiniowanych układach ogrzewania w całym budynku. Okno pokazuje systemy zdefiniowane wcześniej w menu BUDYNEK. Możemy je jednak modyfikować lub rozbudowywać wedle potrzeb.

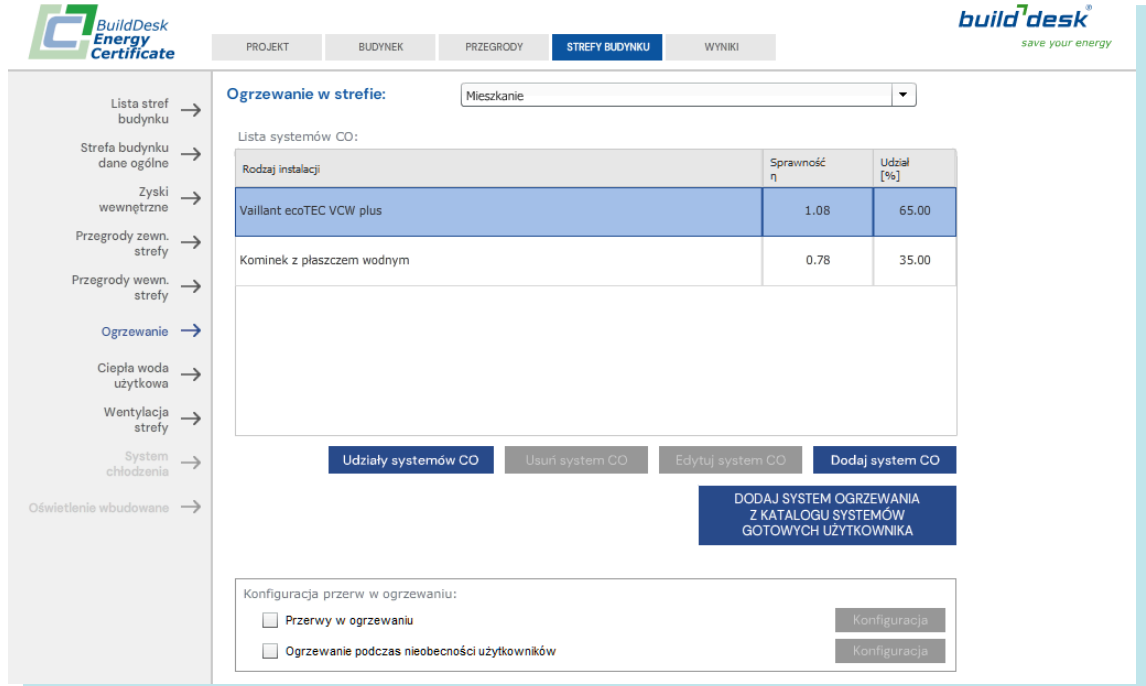

Dla konkretnej strefy możemy dodać kolejny system działający tylko w definiowanej właśnie strefy i zmodyfikować udziały poszczególnych systemów w ogrzewaniu strefy. Dodawanie kolejnego systemu odbywa się analogicznie jak w przypadku całego budynku.

Dodatkowo możemy określić przerwy w ogrzewaniu oraz zaprogramować działanie ogrzewania podczas nieobecności użytkowników po załączeniu odpowiednich pól poniżej listy systemów Konfiguracja przerw w ogrzewaniu

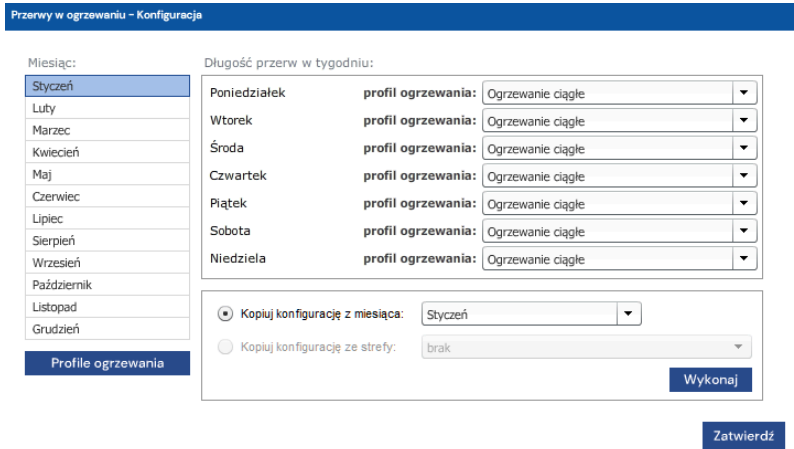

Po naciśnięciu [Profile ogrzewania] możemy zdefiniować dowolne profile ogrzewania w interwałach godzinowych. Podajemy tutaj temperaturę dla poszczególnych godzin pracy ogrzewania. Po nadaniu nazwy profilowi możemy go przypisać do konkretnych dni tygodnia w poszczególnych miesiącach. Dodatkowo dla ułatwienia można skopiować profil z innej strefy lub już zdefiniowanego miesiąca.

Dla budynków z zaawansowanymi systemami sterowania ogrzewaniem, gdzie automatyka pozwala na tak precyzyjne definiowanie sposobu pracy instalacji ogrzewania, poprawne odtworzenie pracy systemu ogrzewania ma zasadniczy wpływ na obliczeniowe zapotrzebowanie na ciepło i parametry energetyczne budynku prezentowane w świadectwie charakterystyki energetycznej.

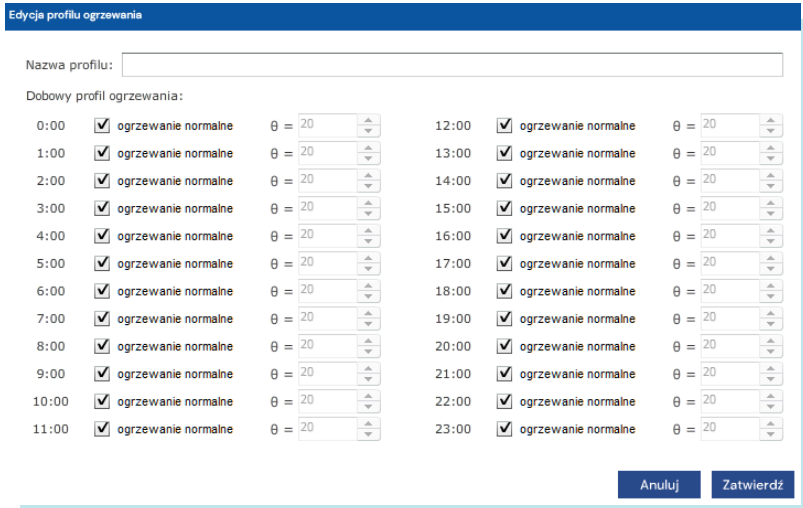

Dodatkowo, program pozwala na zdefiniowanie przerw w ogrzewaniu związanych z nieobecnością użytkowników – jeżeli są one stałe i zaprogramowane. Tutaj dodajemy konkretne przerwy w ogrzewaniu związane z nieobecnością użytkowników. Podobnie jak poprzednio, możemy skopiować przerwy w ogrzewaniu z innych stref lub powtórzyć je w kolejnych miesiącach kopiując z poprzednio zdefiniowanych.

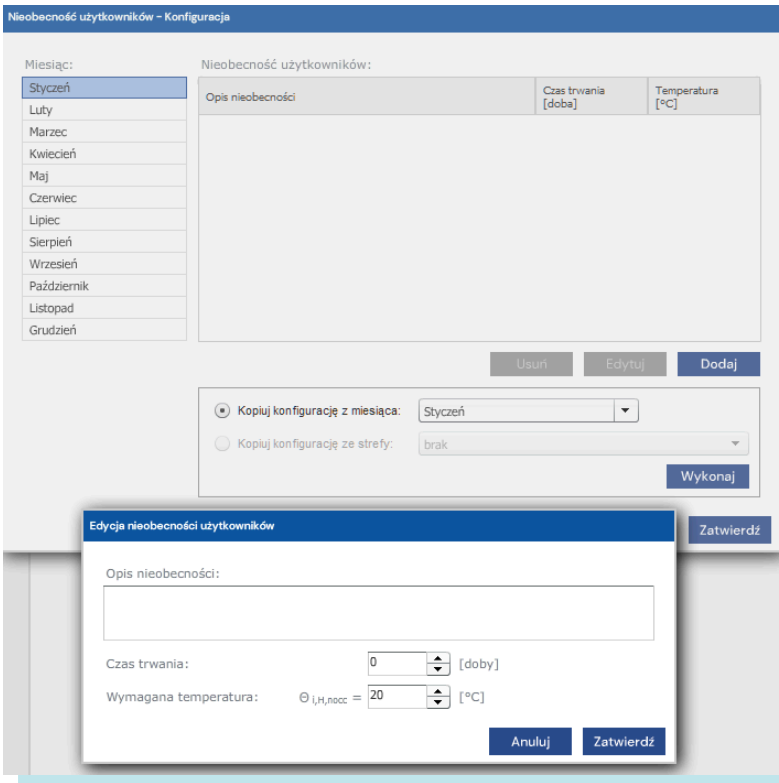

## STREFY BUDYNKU – Ciepła woda użytkowa

W tym miejscu opisujemy przygotowanie i zużycie ciepłej wody użytkowej w danej strefie. W pierwszej zakładce Zapotrzebowanie na CWU określamy projektowane temperatury wody ciepłej i zimnej oraz podajemy jednostkowe dobowe zużycie ciepłej wody. Skorzystać możemy z podpowiedzi pod symbolem (?) podającej typowe zużycia wody dla różnych typów budynków oraz współczynnik korekcyjny związany z przerwami w korzystaniu z ciepłej wody użytkowej w tych budynkach. Alternatywnie możemy podać ilość dni w roku, w których korzysta się w tym budynku z CWU

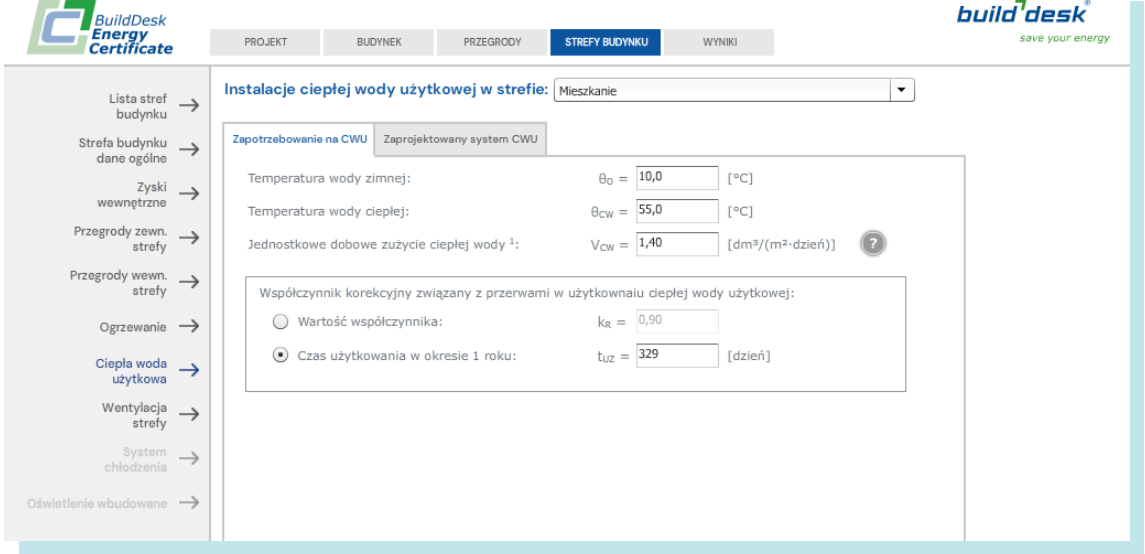

W drugiej zakładce Zaprojektowany system CWU zobaczymy systemy przygotowania CWU zdefiniowane dla całego budynku. Możemy dodać system występujący tylko w danej strefie oraz zmienić udziały systemów, podobnie jak dla ogrzewania.

## STREFY BUDYNKU – Wentylacja strefy

W tym miejscu definiujemy wentylację w strefie budynku.

#### Rodzaj wentylacji

Określamy rodzaj wentylacji strefy oraz podajemy skuteczności wymiennika rekuperacji oraz GWC

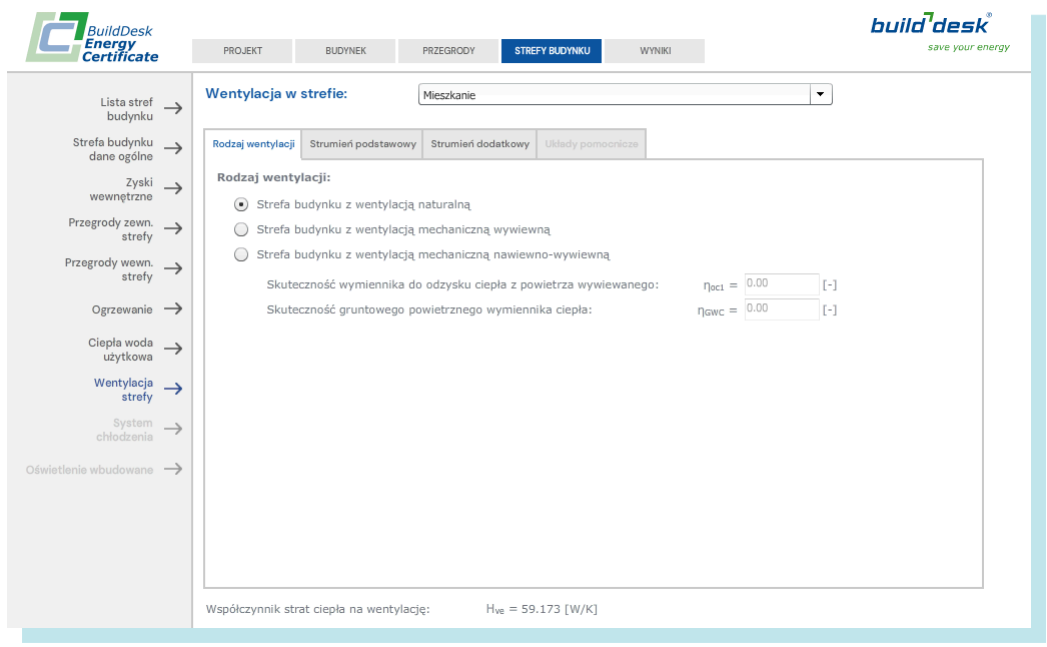

#### Wentylacja strefy – strumień podstawowy

Tutaj określamy tryb pracy wentylacji oraz podajemy strumień podstawowy powietrza wentylacyjnego. Możemy go określić:

- z dokumentacji budynku
- **EXEDENTE EXECTS** zliczając normowe strumienie dla pomieszczeń w strefie
- podając kubaturę pomieszczenia oraz krotność wymiany powietrza n lub liczbę osób użytkujących pomieszczenie

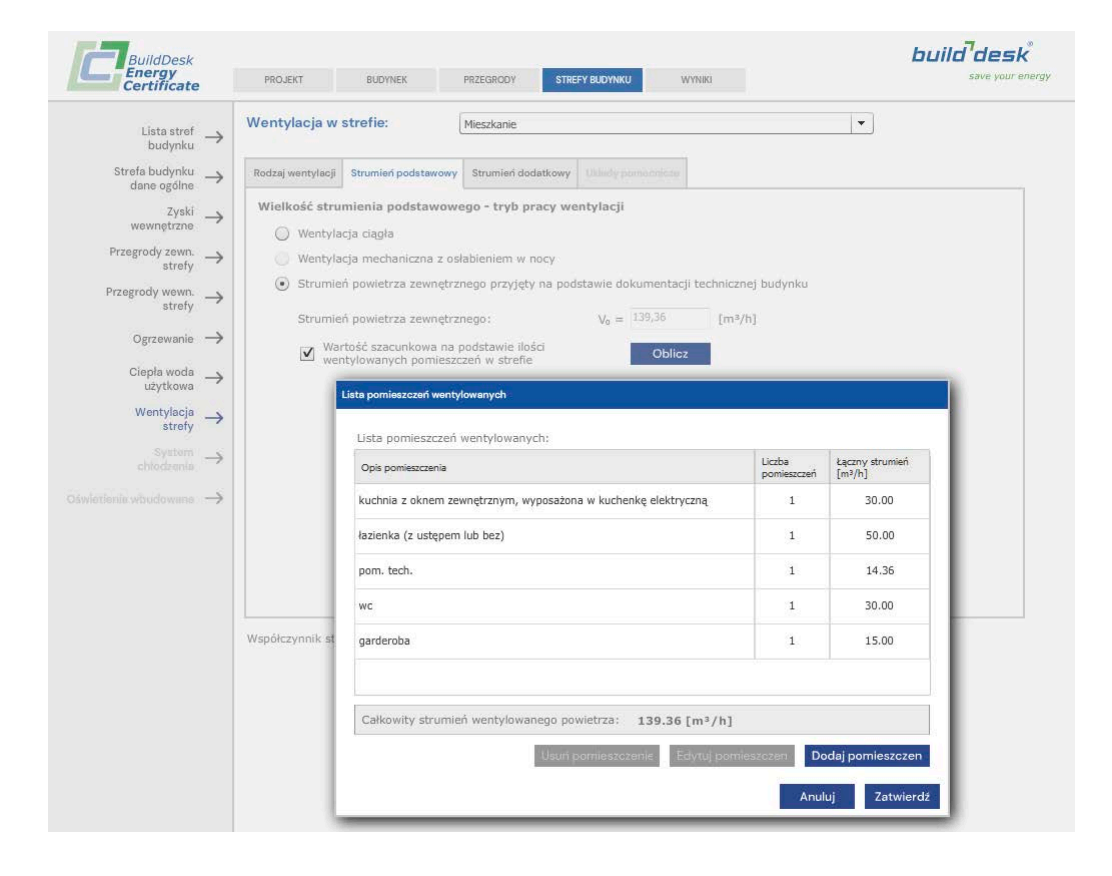

#### Wentylacja strefy – strumień dodatkowy

W tym miejscu określamy strumień powietrza wentylacyjnego przez nieszczelności w danej strefie. Mamy 3 możliwości definicji:

- przyjąć nieszczelności i związany z nimi strumień dodatkowy jak dla całego budynku
- Podać wartość otrzymaną w efekcie przeprowadzenia próby szczelności strefy
- Przyjąć wartość uznaniowo dla strefy, opierając się na doświadczeniu i znajomości konstrukcji budynku

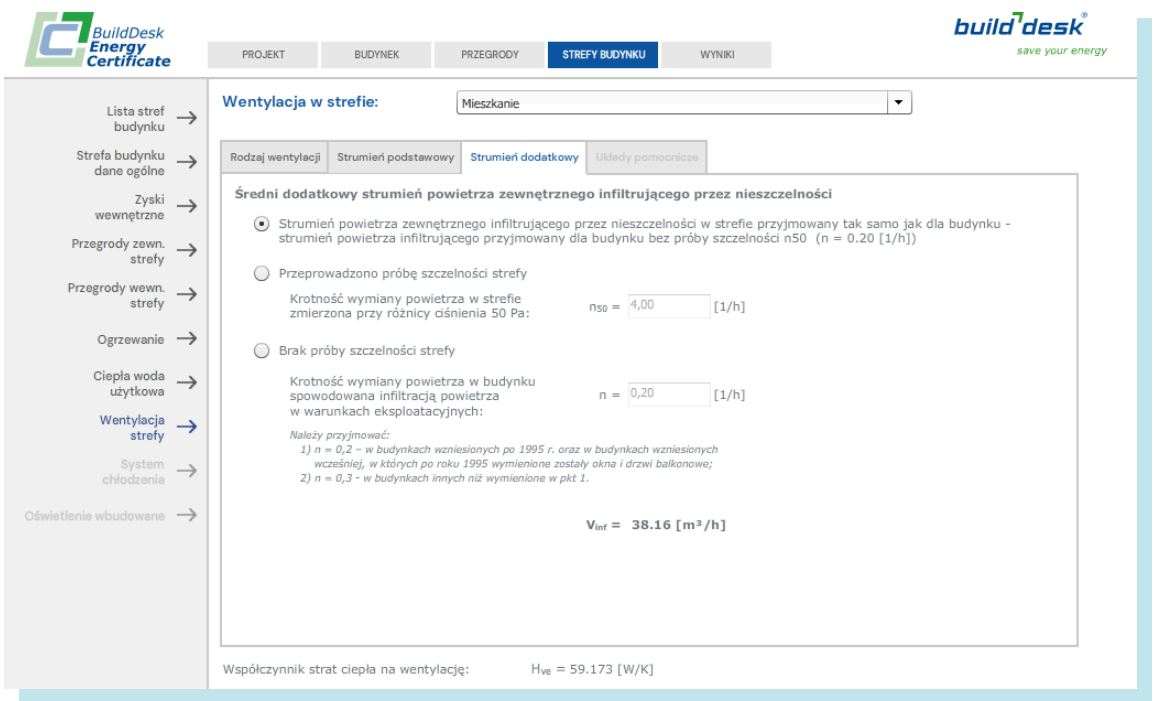

#### Wentylacja strefy – układy pomocnicze

Dla stref z wentylacją mechaniczną możemy zdefiniować układy pomocnicze tego systemu. W ostatniej zakładce, po wybraniu [Dodaj układ] w oknie Parametry układu pomocniczego w systemie wentylacji mechanicznej możemy wybrać urządzenia pomocnicze z listy dostępnych wraz z predefiniowaną mocą na m<sup>2</sup> strefy oraz czasami pracy w roku, lub zdefiniować własne urządzenie (dodać z dokumentacji technicznej budynku) określając moc urządzenia (jednostkową lub na m<sup>2</sup> powierzchni strefy) oraz czas pracy (tutaj można powiązać go z czasem wykorzystania budyn-

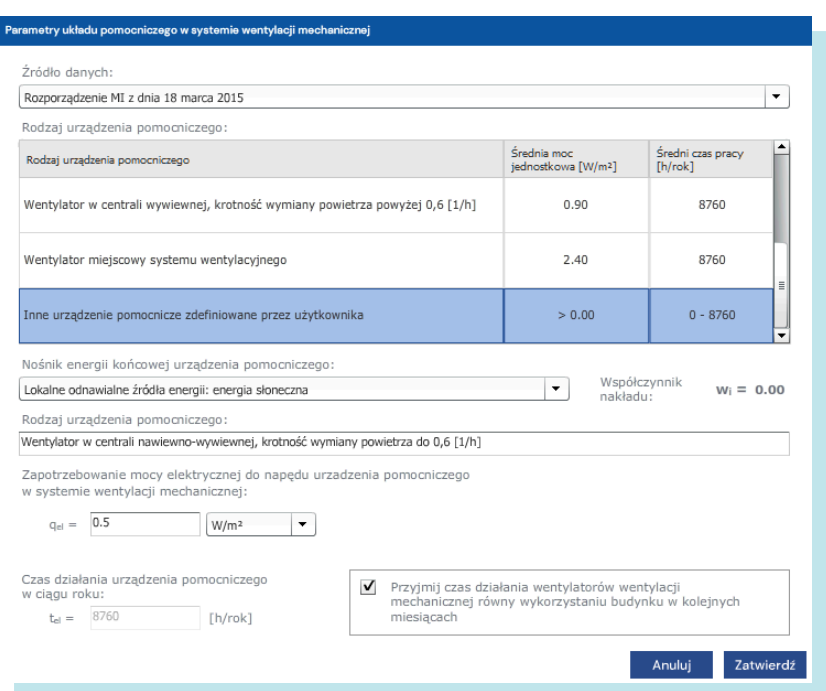

ku określonym wcześniej)

Jako nośnik energii końcowej do zasilenia urządzeń pomocniczych możemy wybrać systemową energię elektryczną lub energię elektryczną z odnawialnych źródeł lokalnych o współczynniku nakładu 0.

## STREFY BUDYNKU – System chłodzenia

Jeżeli w danej strefie w danych ogólnych strefy zaznaczymy Strefa budynku wyposażona w instalacje chłodzenia aktywna stanie się zakładka System chłodzenia. Zdefiniować musimy układ chłodzenia w danej strefie.

#### System chłodzenia w strefie – SEER

Po wybraniu nośnika energii końcowej wybieramy sposób zdefiniowania średniego sezonowego współczynnika efektywności energetycznej wytwarzania chłodu. Możemy to zrobić poprzez:

- Wybranie systemu chłodzenia z listy dostępnych po naciśnięciu klawisza [Zmień]
- Podanie współczynnika ESEER dla agregatów do schładzania cieczy
- Podanie współczynnika EER dla systemów chłodzenia z bezpośrednim schładzaniem powietrza

Poniżej wprowadzamy współczynniki korekcyjne zależne od systemu chłodzenia wybierając możliwości z listy dostępnej po naciśnięciu klawisza [Zmień]

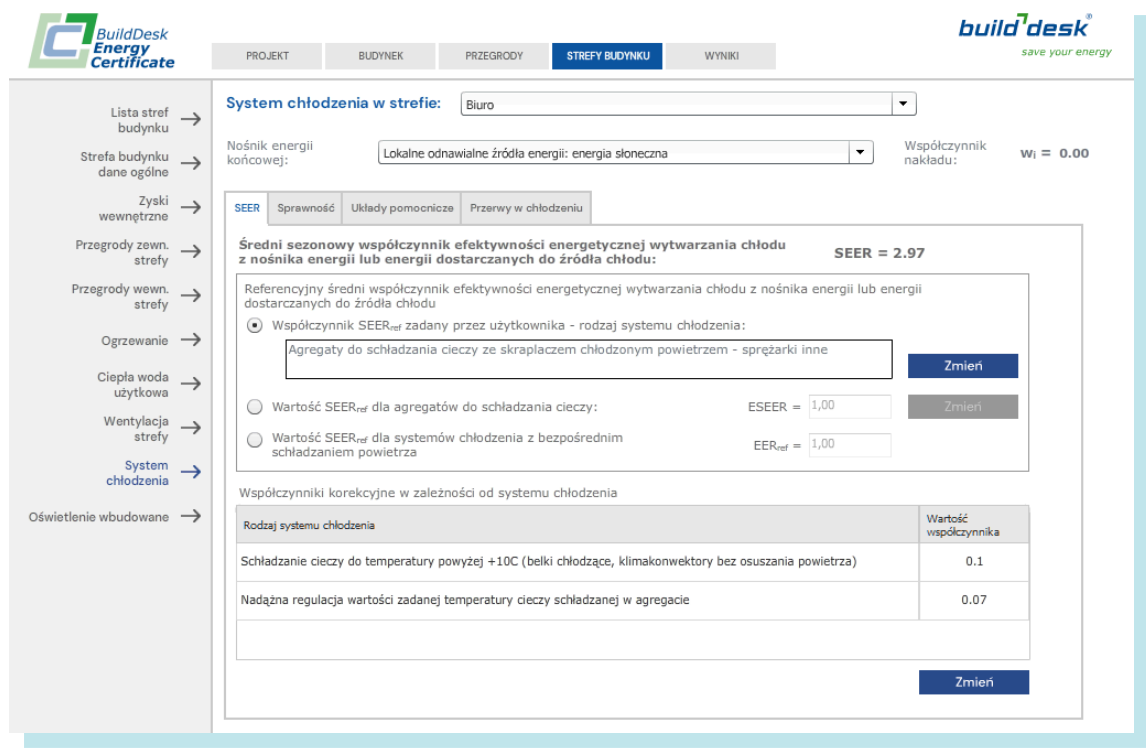

#### System chłodzenia w strefie – sprawność

Definiujemy sprawności elementów systemu chłodzenia poprzez wybór odpowiednich elementów z listy dostępnych dla sprawności regulacji, instalacji oraz zasobników. Dla każdego z elementów możemy określić własny oraz podać jego sprawność.

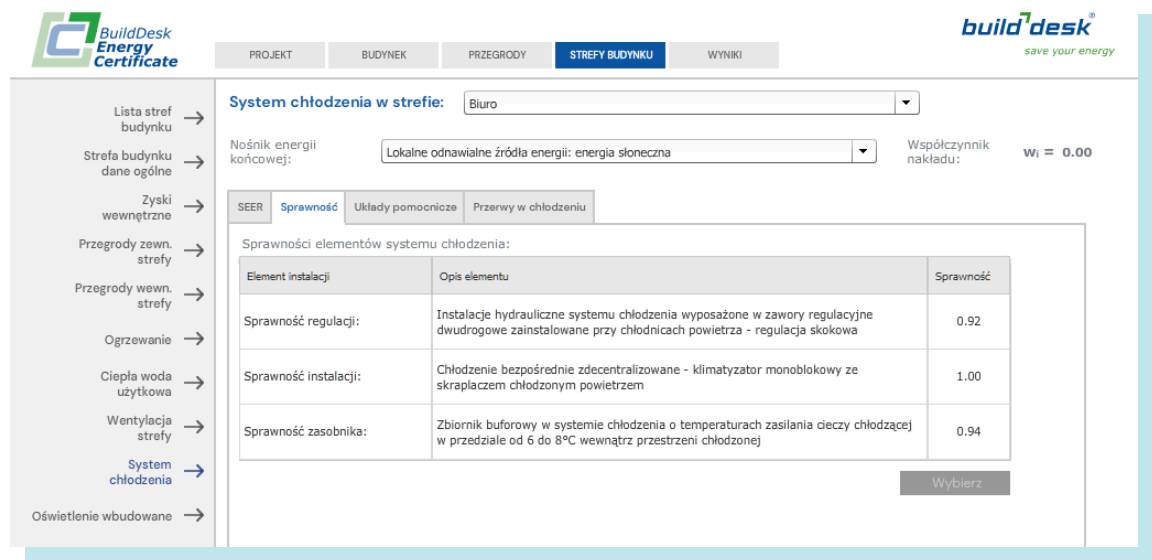

#### STREFY BUDYNKU – Oświetlenie wbudowane

Dla budynków niemieszkalnych definiujemy oświetlenie wbudowane. Odbywa się to poprzez dodawanie instalacji oświetleniowych występujących w budynku. Po naciśnięciu klawisza [Dodaj] otwiera się okno Instalacja oświetleniowa

W zakładce Parametry instalacji oświetleniowej po wprowadzeniu opisu instalacji wybieramy nośnik energii – energia elektryczna sieciowa (wi=2,5) lub ze źródeł odnawialnych (wi=0) i określamy powierzchnię oświetlanych pomieszczeń – automatycznie lub powierzchnia podana ręcznie.

Następnie podajemy moc opraw oświetlenia. Możemy ją przyjąć jako predefiniowane zgodnie z Warunkami Technicznymi dla różnych typów pomieszczeń w zależności od spełnienia kryteriów oświetlenia naciskając klawisz

[Maksymalna moc jednostkowa] lub obliczyć zliczając moce opraw w pomieszczeniach tworzących strefę po naciśnięciu klawisza [Oblicz moc jednostkową].

Następnie definiujemy czas użytkowania oświetlenia oraz poziom regulacji. Możemy również przyjąć wartości domyślne dla różnego typu budynków oraz skorygować je współczynnikami uwzględniającymi nieobecność użytkowników oraz wykorzystanie światła dziennego, lub podać żądane wartości ręcznie.

Jeżeli w projekcie określony jest współczynnik utrzymania poziomu natężenia oświetlenia MF, podajemy go poniżej a na koniec deklarujemy, czy instalacja jest wyposażona w system sterowania oświetleniem oraz czy zainstalowano oświetlenie awaryjne.

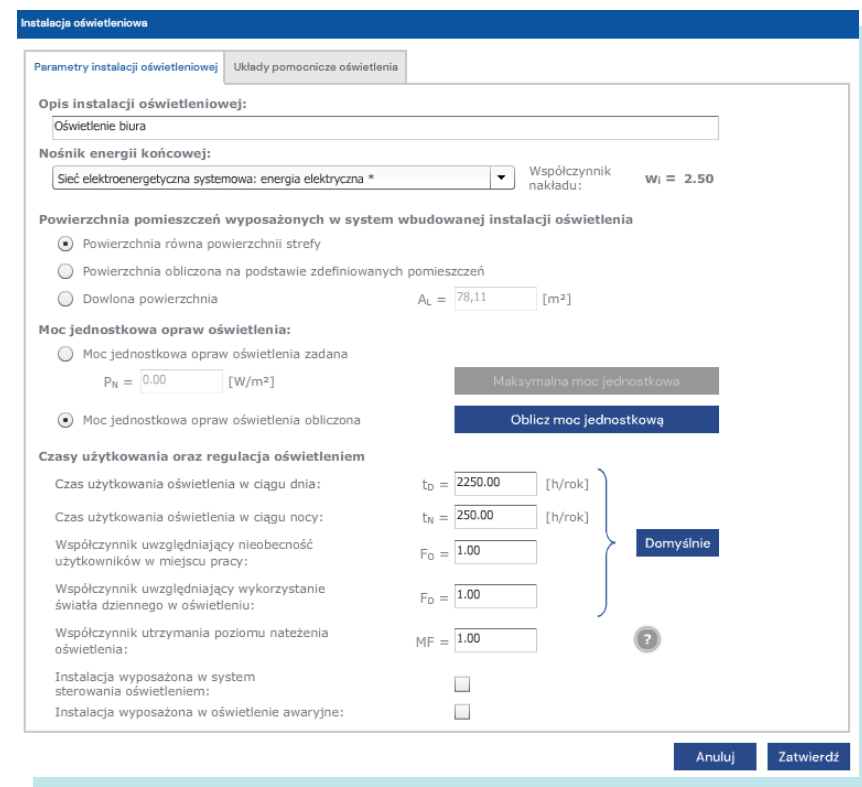

Dodatkowo możemy zdefiniować układy pomocnicze instalacji oświetleniowej, jeżeli takie występują, podając zapotrzebowanie na moc elektryczną urządzenia pomocniczego oraz czas jego działania w ciągu roku w zakładce Układy pomocnicze oświetlenia.

## **WYNIKI**

W zakładce WYNIKI – Wskaźnik EP prezentowane są wyniki obliczeń podstawowych parametrów energetycznych oraz porównanie budynków z systemem zaprojektowanym oraz alternatywnym.

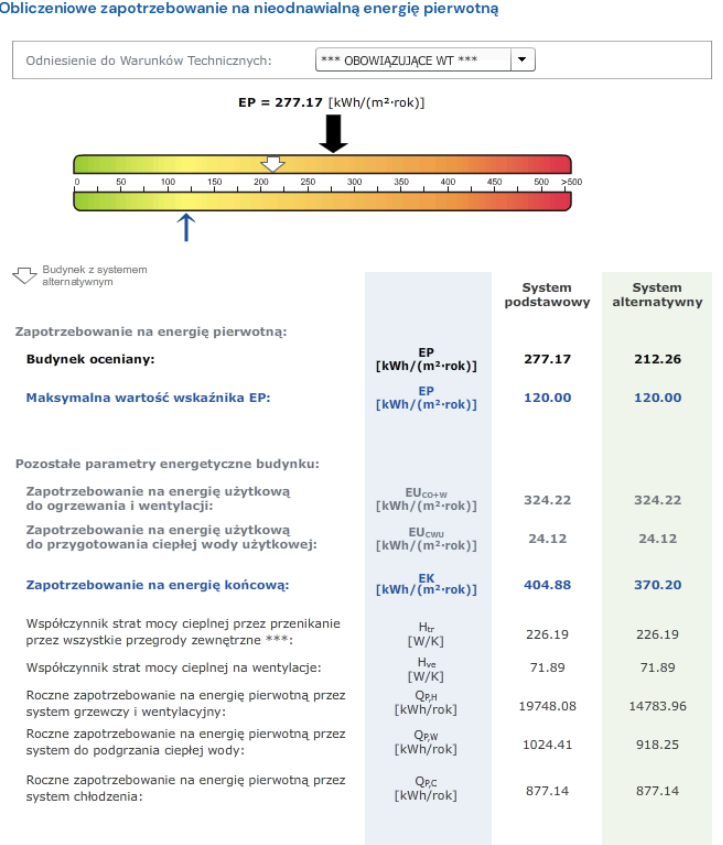

\*\*\*) Wyświetlona wartość H<sub>ir</sub> nie uwzględnia zmian współczynnika b<sub>ir</sub> w ciągu roku. Zmienne wartości<br>współczynnika H<sub>ir</sub> dla każdego miesiąca pokazano w raporcie z obliczeń

W zakładce WYNIKI – analiza porównawcza zobaczymy porównanie budynków z systemem zaprojektowanym oraz alternatywnym. Jeżeli wszelkie koszty inwestycji oraz paliw zostały podane poprawnie, zobaczymy porównanie od strony ekonomiczne, ale również w zakresie emisji oraz ilości obliczeniowego zapotrzebowania na paliwa dla porównywanych budynków.

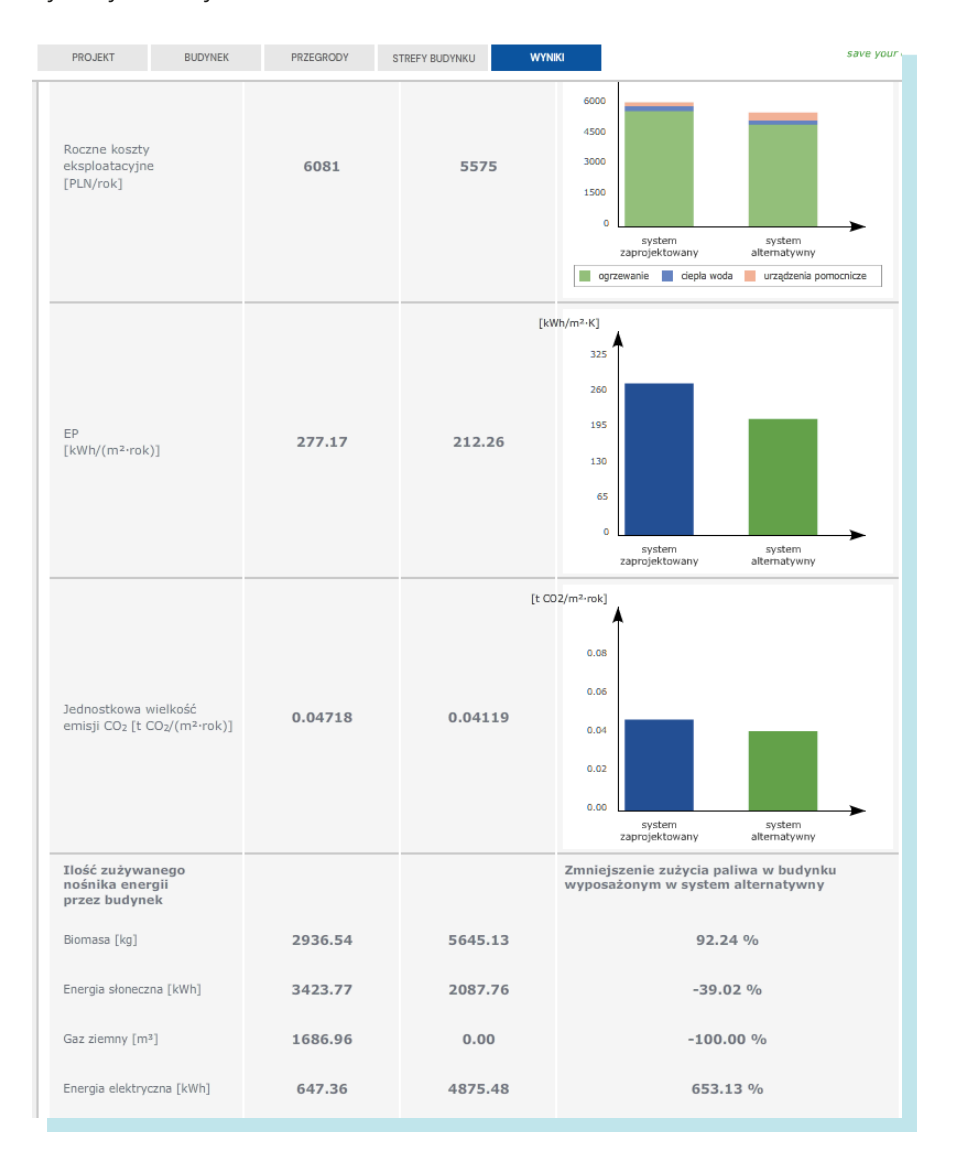

W zakładce WYNIKI – Zalecenia jest miejsce na rekomendację usprawnień w zakresie przegród zewnętrznych, systemów technicznych oraz innych elementów. Informacje tutaj wpisane pojawią się na certyfikacie energetycznym.

## Dodatek 1 Analiza cieplno – wilgotnościowa

W BDEC można przeprowadzić dokładną analizę cieplno – wilgotnościową przegród budowlanych.

Warunki Techniczne (Rozporządzenie Ministra Infrastruktury z dnia 6 listopada 2008 r. zmieniające rozporządzenie w sprawie warunków technicznych, jakim powinny odpowiadać budynki ich usytuowanie) wymagają także od projektantów, sprawdzenia projektowanej przegrody pod względem uniknięcia kondensacji pary wodnej wewnątrz przegrody oraz uniknięcia wzrostu grzybów pleśniowych na powierzchni wewnętrznej przegrody

- §321.1. Na wewnętrznej powierzchni nieprzezroczystej przegrody zewnętrznej nie może występować kondensacja pary wodnej umożliwiająca rozwój grzybów pleśniowych
- §321.2. We wnętrzu przegrody, o której mowa w ust. 1, nie może występować narastające w kolejnych latach zawilgocenie spowodowane kondensacją pary wodnej.

Zgodnie z załącznikiem 2 punkt 2.2.1. W celu zachowania warunku, o którym mowa w §321 ust. 1 rozporządzenia, w odniesieniu do przegród zewnętrznych budynków mieszkalnych, zamieszkania zbiorowego, użyteczności publicznej, produkcyjnych, magazynowych i gospodarczych rozwiązania przegród zewnętrznych i ich węzłów konstrukcyjnych powinny charakteryzować się współczynnikiem temperaturowym f<sub>Rsi</sub> o wartości nie mniejszej niż wymagana wartość krytyczna, obliczona zgodnie z Polską Normą dotyczącą metody obliczania temperatury powierzchni wewnętrznej koniecznej do uniknięcia krytycznej wilgotności powierzchni i kondensacji międzywarstwowej.

W uzasadnieniu wprowadzonych wymagań podkreślono szczególną wagę projektowania przegród pod kątem zjawisk cieplno – wilgotnościowych, mających duży wpływ na kształtowanie prawidłowego mikroklimatu pomieszczeń. Jak podaje uzasadnienie załączone do Rozporządzenia, wymagania cieplno – wilgotnościowe, są szczególnie istotne przy wprowadzaniu obowiązku sporządzania świadectw charakterystyki energetycznej budynków.

Do sprawdzenia obu warunków w Rozporządzaniu przywołuję się normę PN – EN ISO 13788 "Cieplno – wilgotnościowe właściwości komponentów budowlanych i elementów budynku. Temperatura powierzchni wewnętrznej konieczna do uniknięcia krytycznej wilgotności powierzchni i kondensacja międzywarstwowa. Metody obliczania."

Spełnienie warunku pod kątem uniknięcia wzrostu grzybów pleśniowych polega na zaprojektowaniu przegrody tak, aby tzw. Maksymalny obliczeniowy czynnik temperaturowy na powierzchni wewnętrznej (f<sub>Rsimax</sub>) był mniejszy od dopuszczalnego:  $f_{Rsi} > f_{Rsi,max}$ 

Warunek na kondensację pary wodnej wewnątrz przegrody uznaje się także za spełniony, jeśli ilość wykondenosowanej wilgoci w przegrodzie wysycha w ciągu roku tak, aby nie następował jest przyrost w kolejnych latach.

Aby sprawdzić oba warunki dla projektowanej przegrody, należy wykonać roczne (dla każdego miesiąca) obliczenia. Znając wilgotności i temperatury powietrza zewnętrznego oraz wewnętrznego, parametry cieplne oraz wilgotnościowe (współczynnik oporu dyfuzyjnego, dyfuzyjnie równoważna grubość warstwy powietrza) warstw przegrody, dla każdego miesiąca roku wyznacza się rozkład ciśnień pary wodnej w przegrodzie oraz oblicza czynnik temperaturowy na powierzchni wewnętrznej dla założonej wilgotności krytycznej.

Wszystkie opisane powyżej warunki, ich obliczenia i sprawdzenia, można dokonać w programie BDEC, który wyposażony został w pełen algorytm zgodny z normą PN – EN ISO 13788:2003.

Potrzebne obliczenia, pod warunkiem zapewnienia kompletnych danych materiałowych, wykonywane są automatycznie dla każdej przegrody zewnętrznej, a wyniki zaprezentowane są w oknie Edycja przegrody | Analiza cieplno – wilgotnościowa:

W zakładce Usytuowanie przegrody możemy wybrać jak dana przegroda jest umiejscowiona pod kątem obliczeń współczynnika temperaturowego f<sub>Rsi</sub>. Jeżeli przegroda jest umiejscowiona w różny sposób, powinniśmy wybrać takie, które daje najmniejszą wartość obliczeniową współczynnika – sprawdzenie polega na porównaniu z dopuszczalną wartością maksymalną.

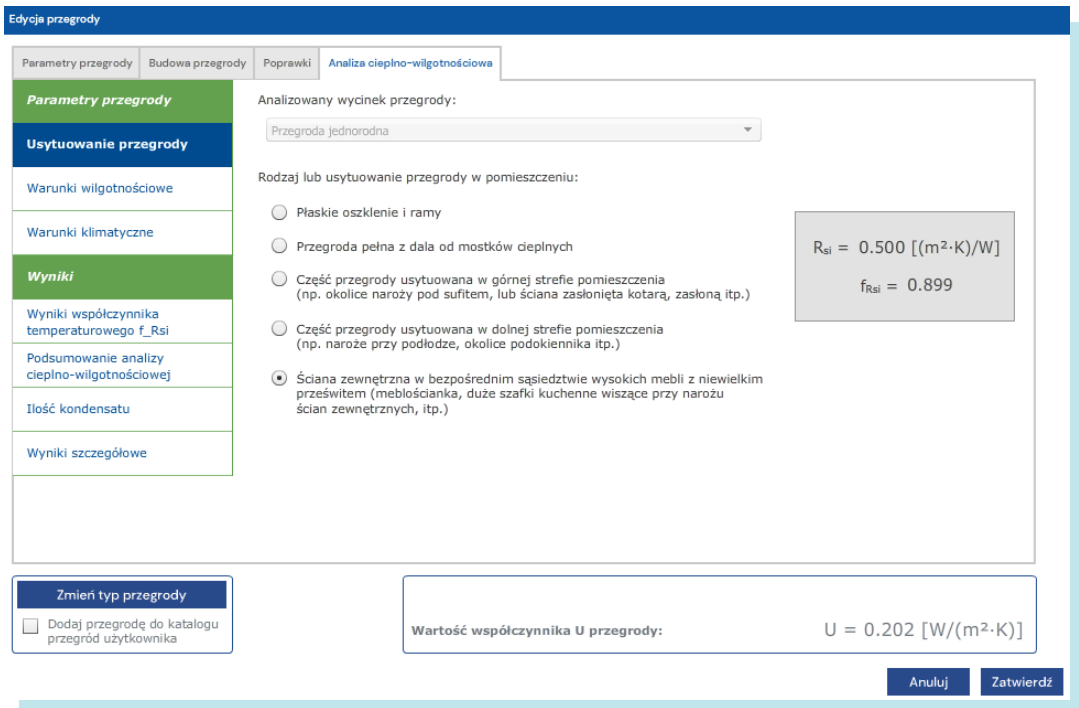

W zakładce Warunki wilgotnościowe wybieramy sposób opisu warunków zewnętrznych oraz w zależności od wyboru – odpowiednią klasę wilgotnościową pomieszczenia odpowiednią do jego przeznaczenia, stałą temperaturę wewnętrzną i wilgotność względną, wielkość strumienia wentylacyjnego, objętość budynku i temperaturę wewnętrzną lub zalecaną krotność wymiany powietrza.

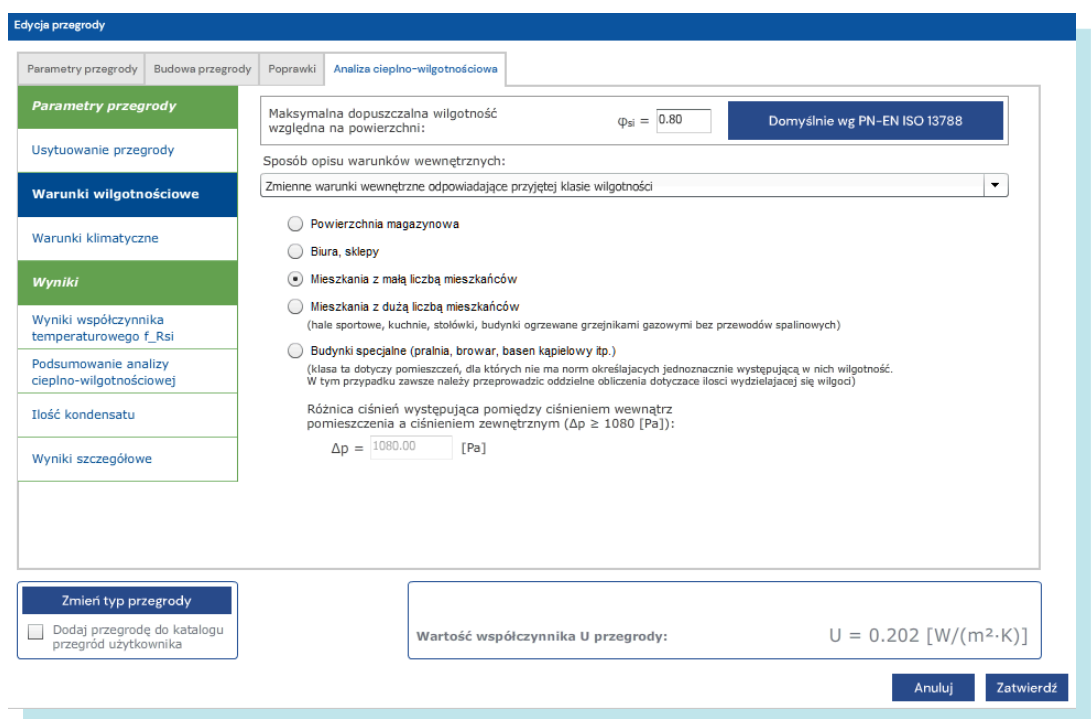

Zakładka Warunki klimatyczne pozwala na modyfikację danych klimatycznych dla wybranej stacji klimatycznej.

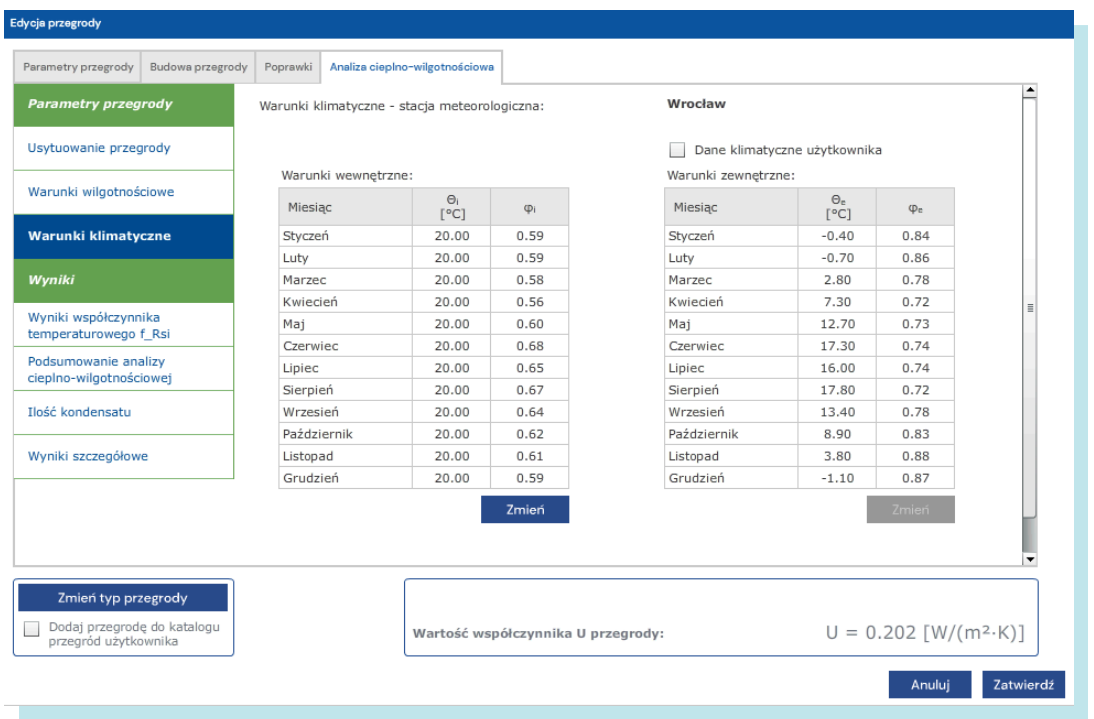

#### Przechodząc do analizy wyników, odczytujemy kolejno

W zakładce Wyniki współczynnika temperaturowego f<sub>Rsi</sub> krytycznym miesiącem jest grudzień, ale przegroda jest zaprojektowana poprawnie i wartość dla przegrody jest większa niż krytyczna. Zatem przegroda została zaprojektowana poprawnie pod kątem uniknięcia rozwoju pleśni na powierzchni wewnętrznej.

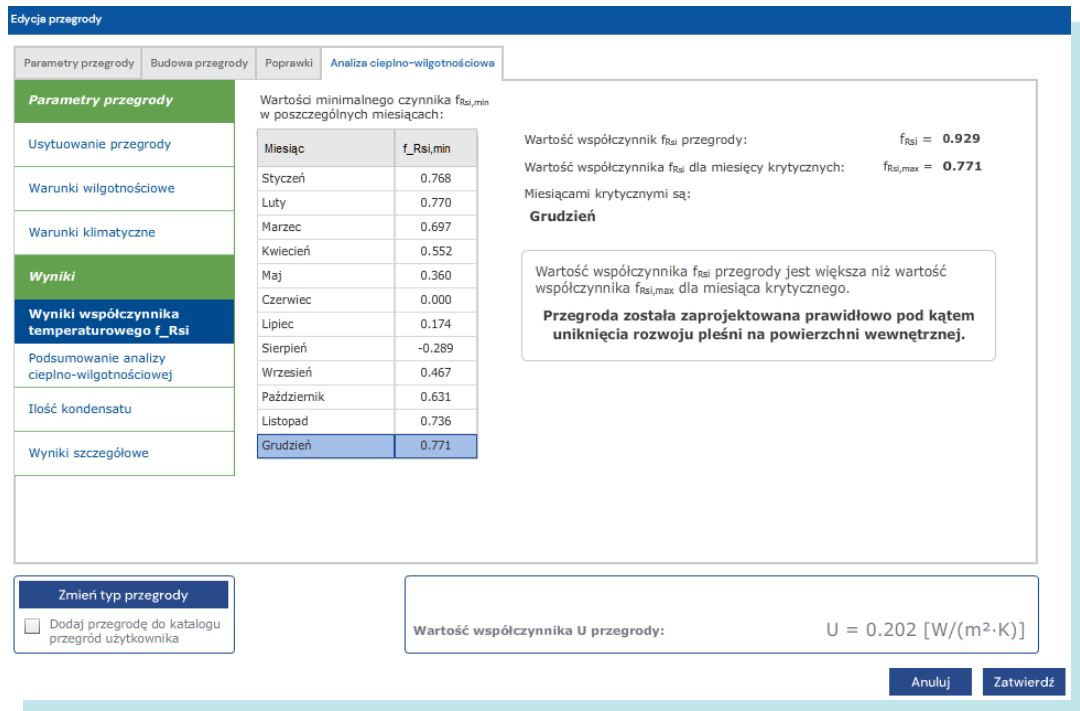

W kolejnej zakładce Podsumowanie analizy cieplno wigotnościowej jeżeli poprawnie zaprojektujemy przegrodę zobaczymy komunikat, iż przegroda jest wolna od wewnętrznej kondensacji, a w kolejnej Ilość kondensatu nie zobaczymy informacji o ilości skondensowanej wilgoci w przegrodzie.

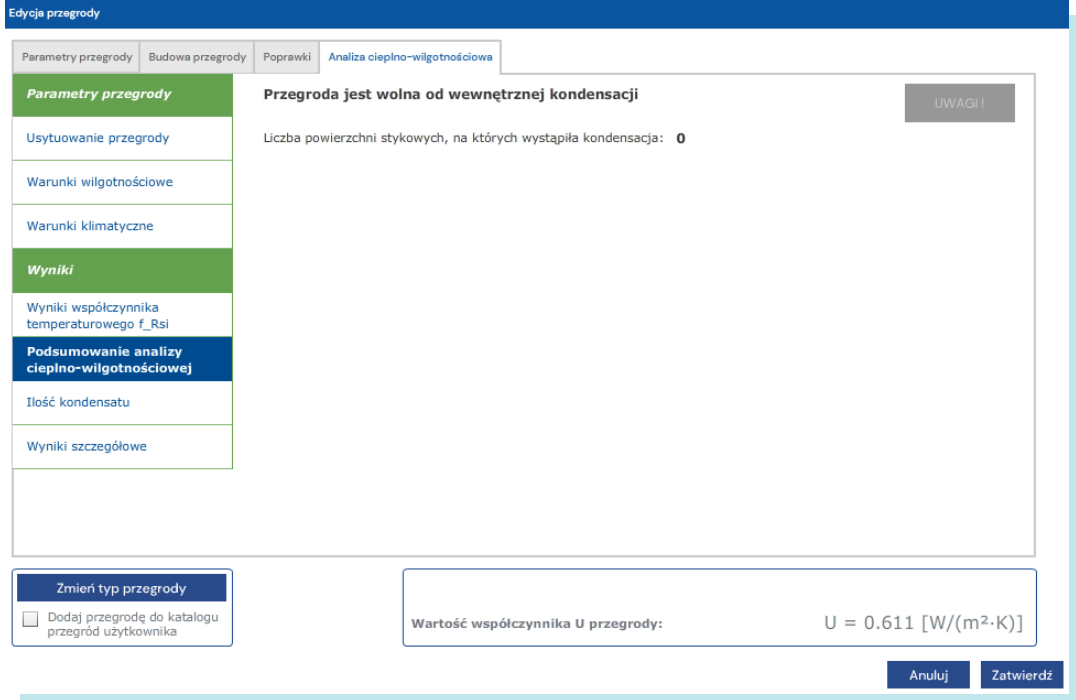

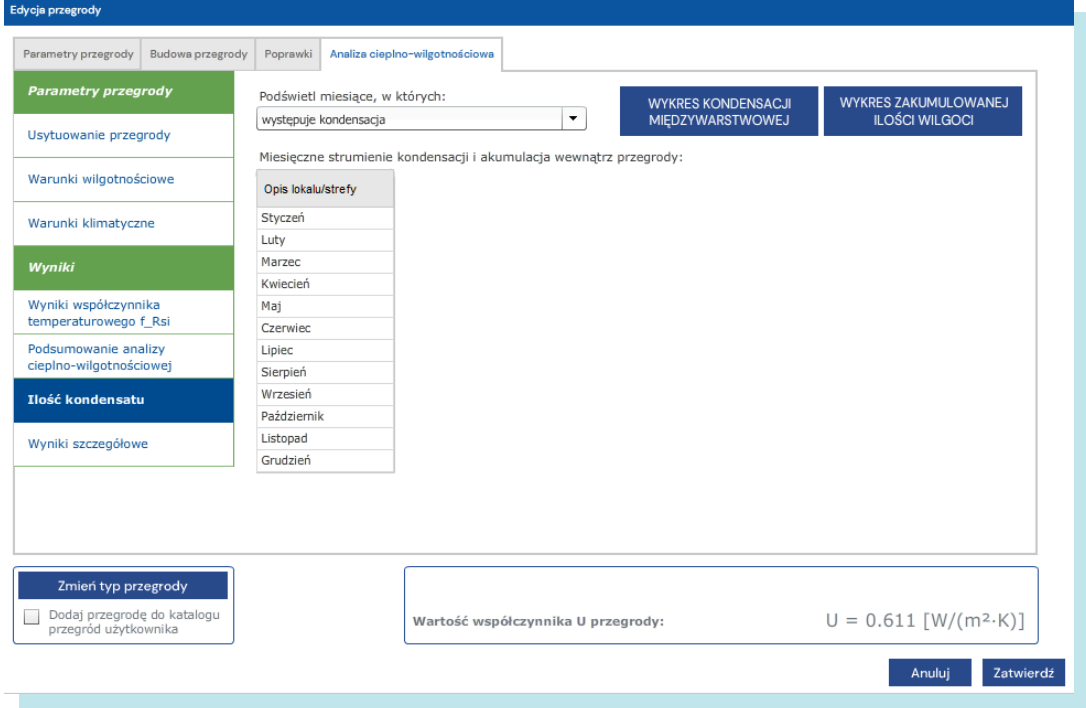

Ostatnia zakładka Wyniki szczegółowe pozwala na przeanalizowanie, miesiąc po miesiącu, rozkładu temperatur oraz ciśnienia pary wodnej w poszczególnych warstwach przegrody. Możemy tutaj wyświetlić wykresy rozkładu temperatur oraz ciśnienia pary wodnej w przegrodzie.

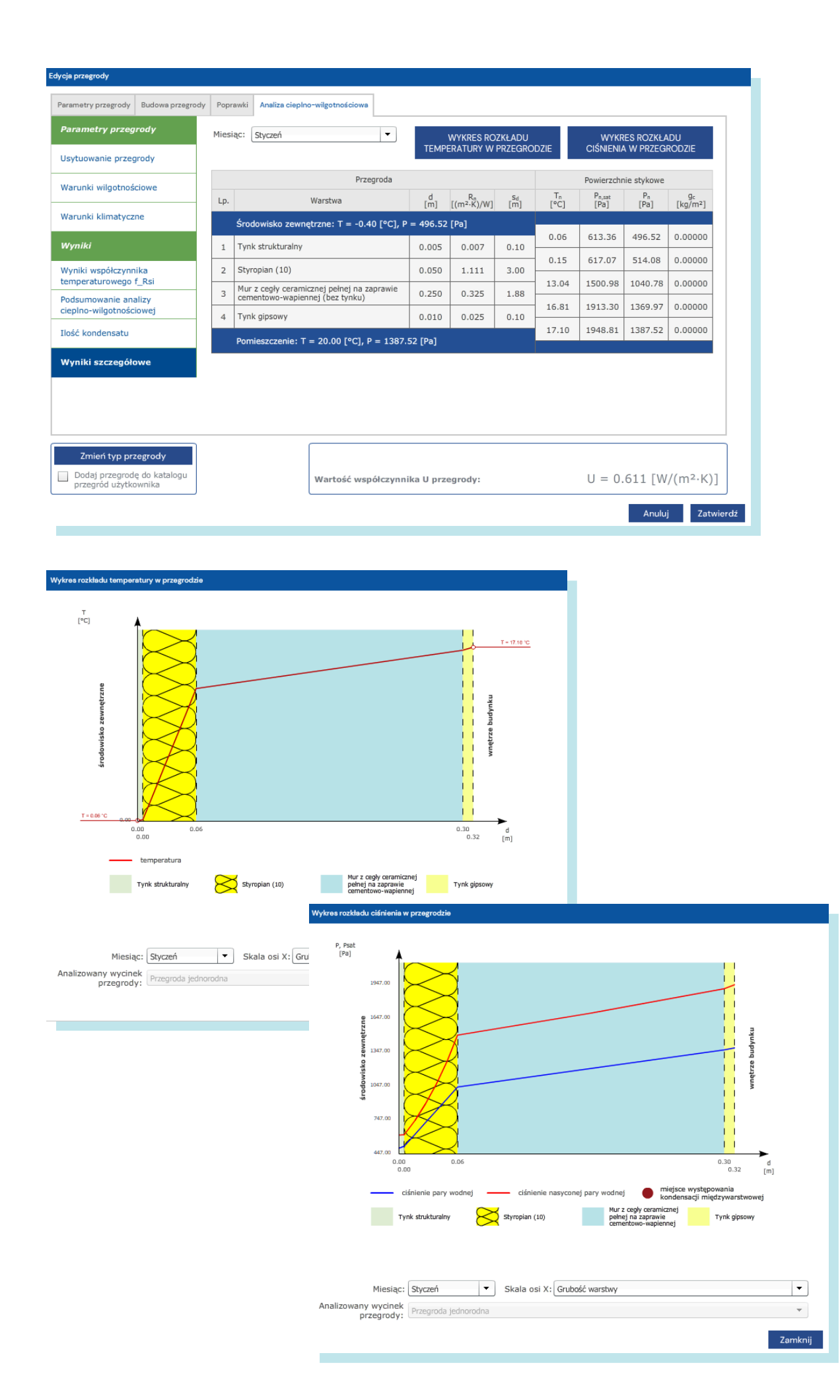

Jeżeli w przegrodzie nastąpiłaby kondensacja pary wodnej, zostanie to zaznaczone na wykresie. W oknach tych możemy przełączać poszczególne miesiące aby prześledzić zmiany parametrów w roku.

## Wydruk analizy cieplno – wilgotnościowej

W menu PRZEGRODY znajdziemy przycisk

#### WYDRUK WYNIKÓW ANALIZY CIEPLNO-WILGOTNOŚCIOWEJ<br>PRZEGRÓD ZEWNĘTRZNYCH

Pozwalający na wydruk raportu cieplno – wilgotnościowego dla przegród w naszym projekcie. Po jego naciśnięciu otwiera się konfigurator wydruku analizy.

Pełen wydruk dla wszystkich przegród może liczyć kilkadziesiąt stron, ale jest kompletnym raportem cieplno wilgotnościowym obejmującym wszystkie aspekty poprawnego zaprojektowania przegród

budynku.

Podwójne kliknięcie w kolorową kropkę przy nazwie przegrody decyduje o umieszczeniu na wydruku, a opcji po prawej powalają dostosować zawartość wydruku do naszych potrzeb i skonfigurować umieszczone tam informacje. Gotowy raport będzie gotowy do zapisania lokalnie w postaci pliku .pdf

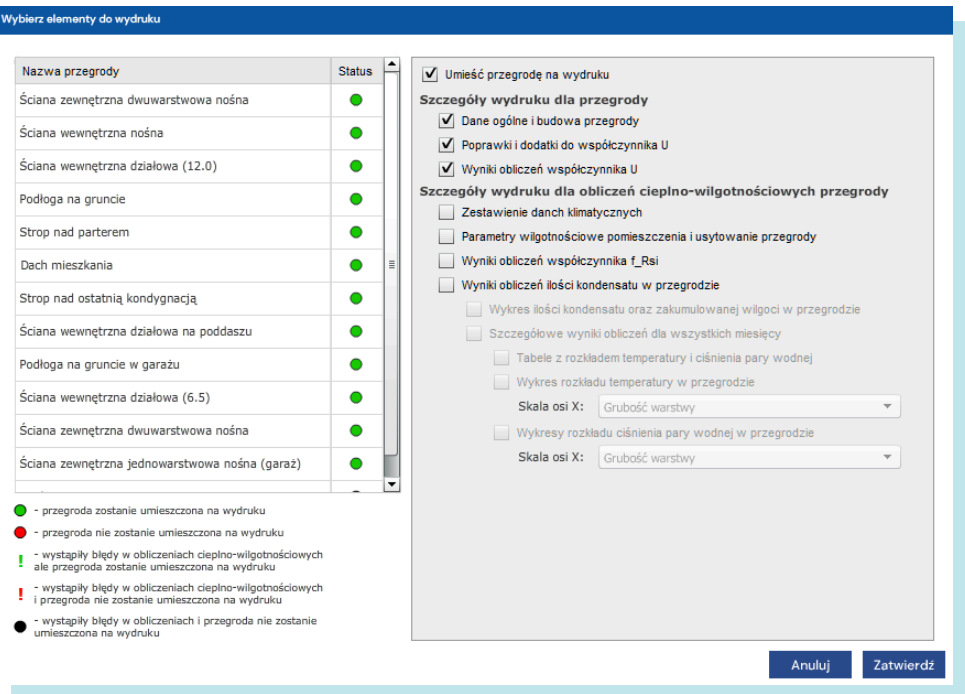

## Dodatek 2 Obliczenia metodą zużyciową

## BUDYNEK

Pracę za pomocą metody zużyciowej rozpoczynamy podobnie jak w przypadku głównej metody obliczeniowej określając w zakładce BUDYNEK / Kategoria budynku odpowiedni wzór certyfikatu. UWAGA: za pomocą metody zużyciowej wykonujemy obliczenia tylko na potrzeby przygotowania certyfikatu energetycznego)

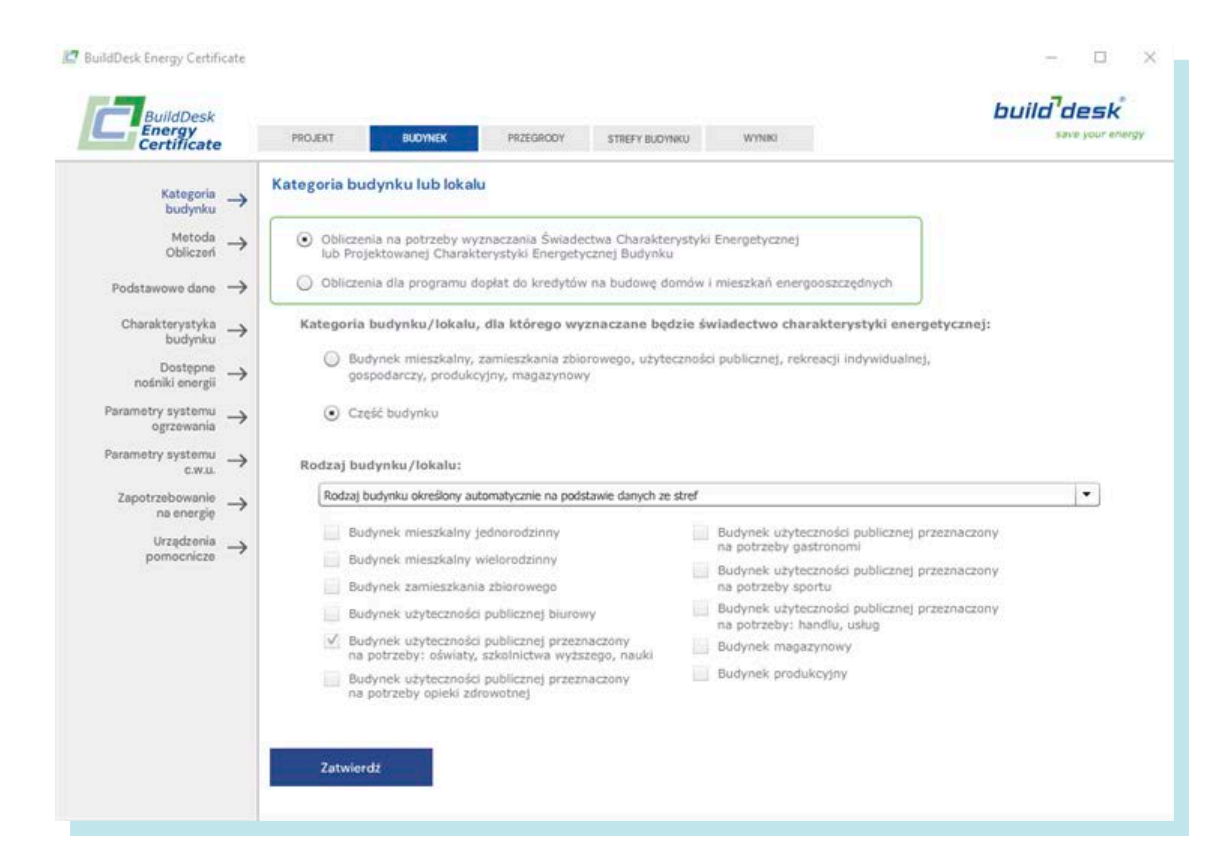

Następnie w zakładce BUDYNEK / Metoda Obliczeń wybieramy metodę opartą na faktycznie zużytej ilości energii w budynku/lokalu mieszkalnym oraz części budynku stanowiącej samodzielną całość techniczno-użytkową.

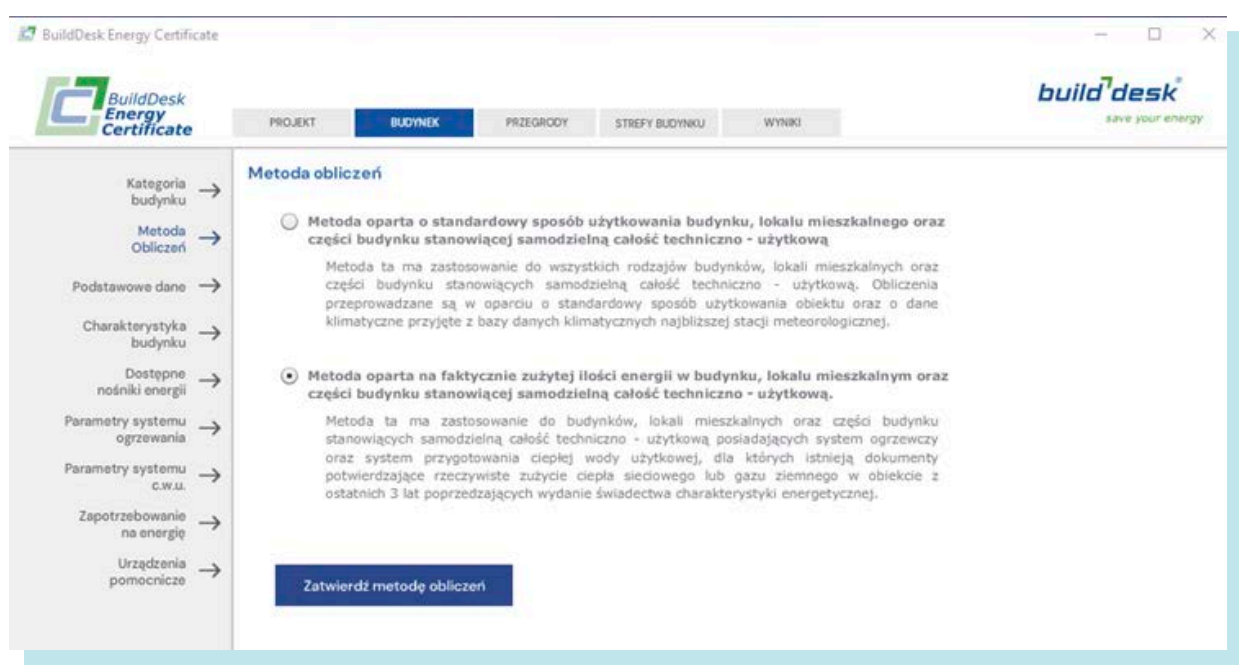

W kolejnym kroku w zakładce BUDYNEK/Podstawowe dane określamy najbliższą stację meteorologiczną oraz dane dot. powierzchni użytkowych i kubatury.

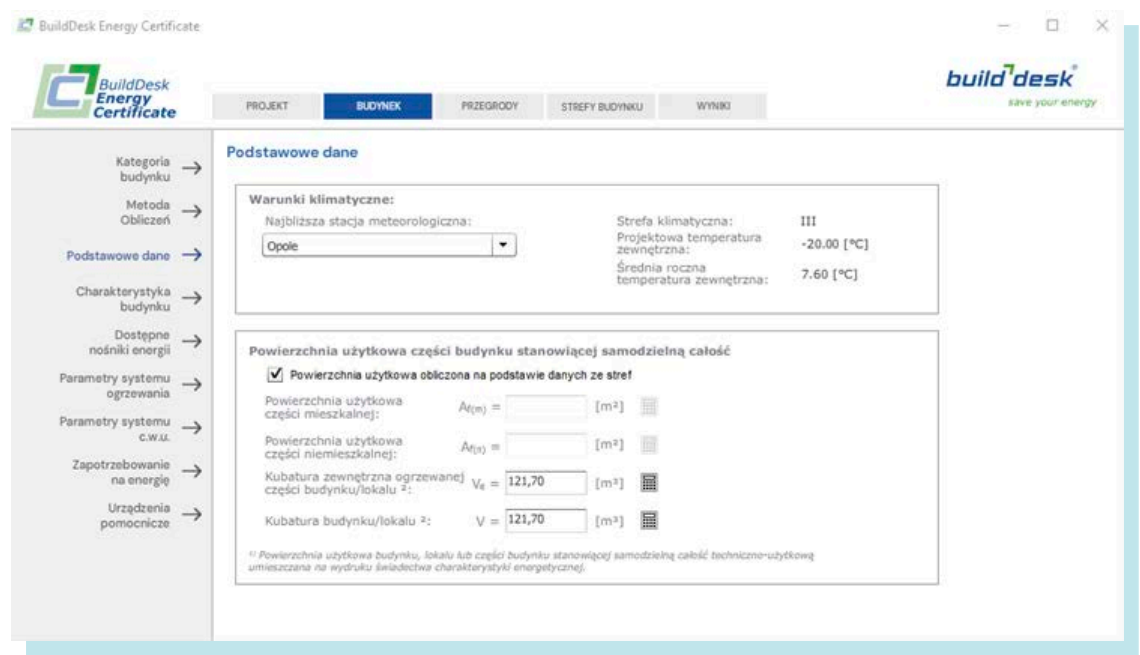

W zakładce BUDYNEK / Charakterystyka budynku podajemy wszystkie potrzebne dane wg poniższego formularza. Zdjęcie nie jest konieczne, ponieważ do certyfikatu energetycznego generowanego z systemu ministerialnego potrzebujemy osobnego zdjęcia w narzuconym przez system formacie. Najlepiej przygotować zdjęcie budynku w formacie szer. 480px wys.640 px

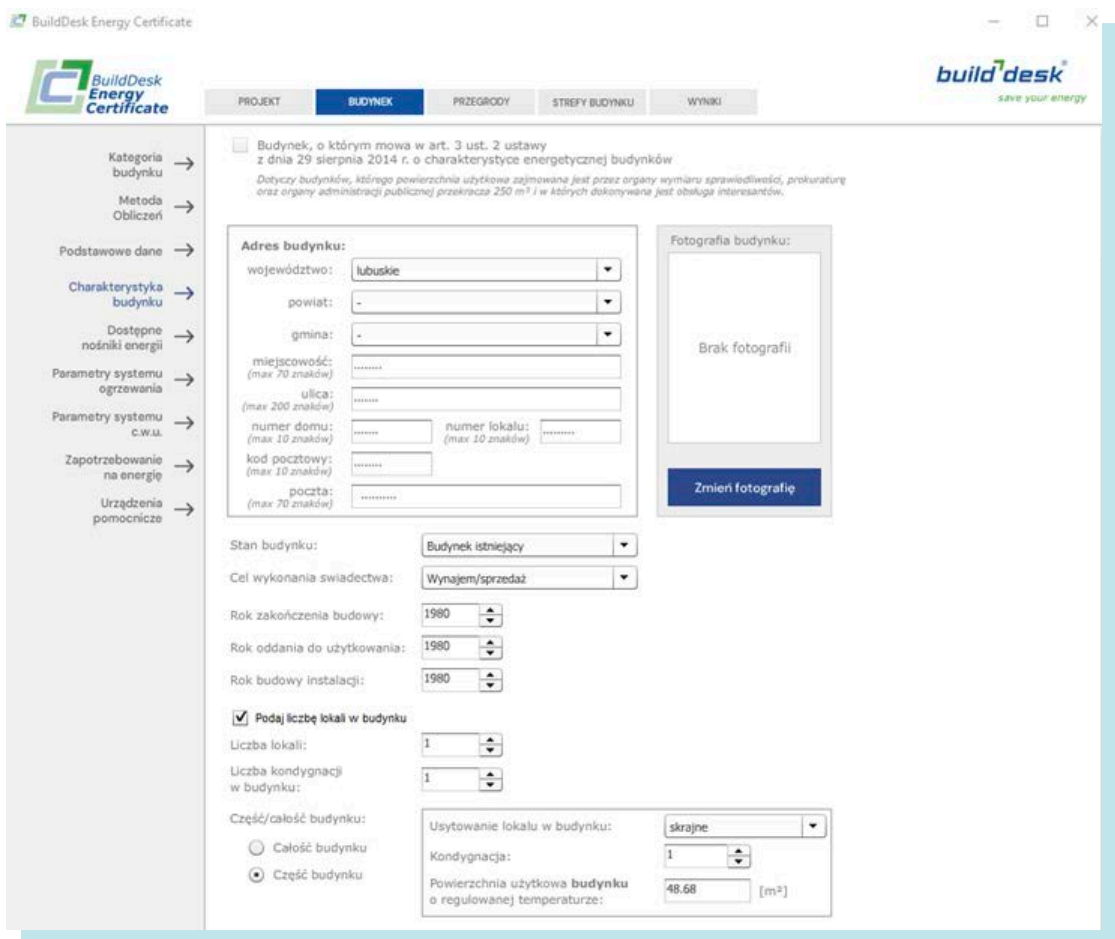

W metodzie zużyciowej ustawodawca ściśle określił dostępne nośniki energii i tylko w tym zakresie możemy się poruszać. Możemy jednak odpowiednio skorygować dane dla danego nośnika tak aby dopasować cenę czy współczynniki nakładu na energię pierwotną tak aby były adekwatne dla danej elektrociepłowni czy dostawcy energii elektrycznej.

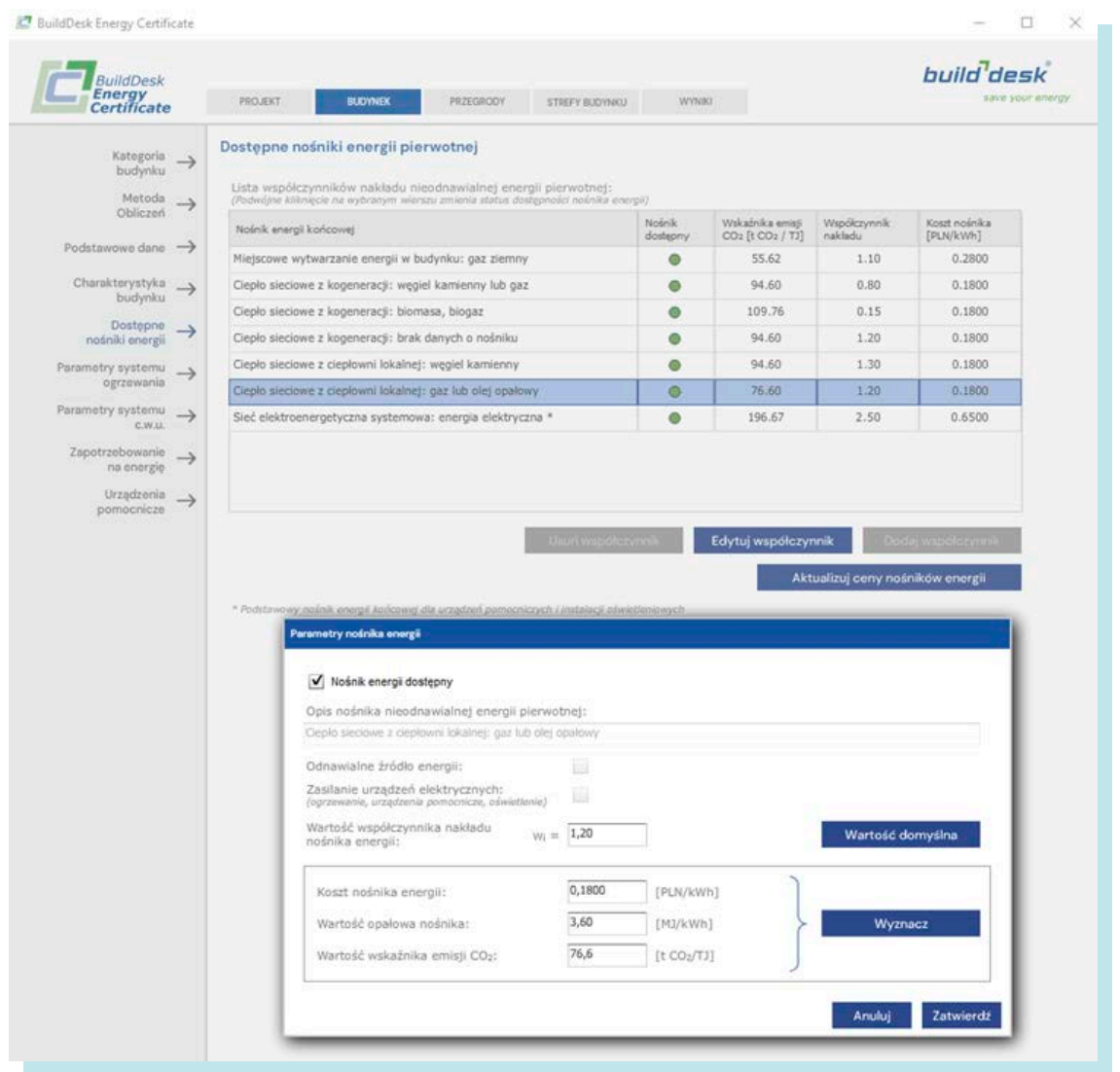

W zakładce BUDYNEK/Parametry systemu ogrzewania oraz BUDYNEK/Parametry systemu c.w.u. definiujemy poszczególne systemy zasilania w ciepło tak jak opisane wyżej w instrukcji.

W tej metodzie najistotniejsze jest podanie zapotrzebowania na energię w zakładce BUDYNEK/Zapotrzebowanie na energię. Obliczenia tego zapotrzebowania bywa czasami kłopotliwe ze względu na różnego rodzaju opisy rozliczeń za dany nośnik energii. Najłatwiej obecnie jest w przypadku rozliczeń za gaz lub prąd gdzie w systemach e-book danego dostawcy posiadamy wgląd na historię zużycia dla danego lokalu mieszkalnego / domu jednorodzinnego.

Najlepsze efekty obliczeń otrzymujemy podając osobno roczne zużycia osobno dla systemu ogrzewania i przygotowania ciepłej wody użytkowej. Zgodnie z metodologią musimy dostarczyć informacje dot. zużycia z 3 lat.

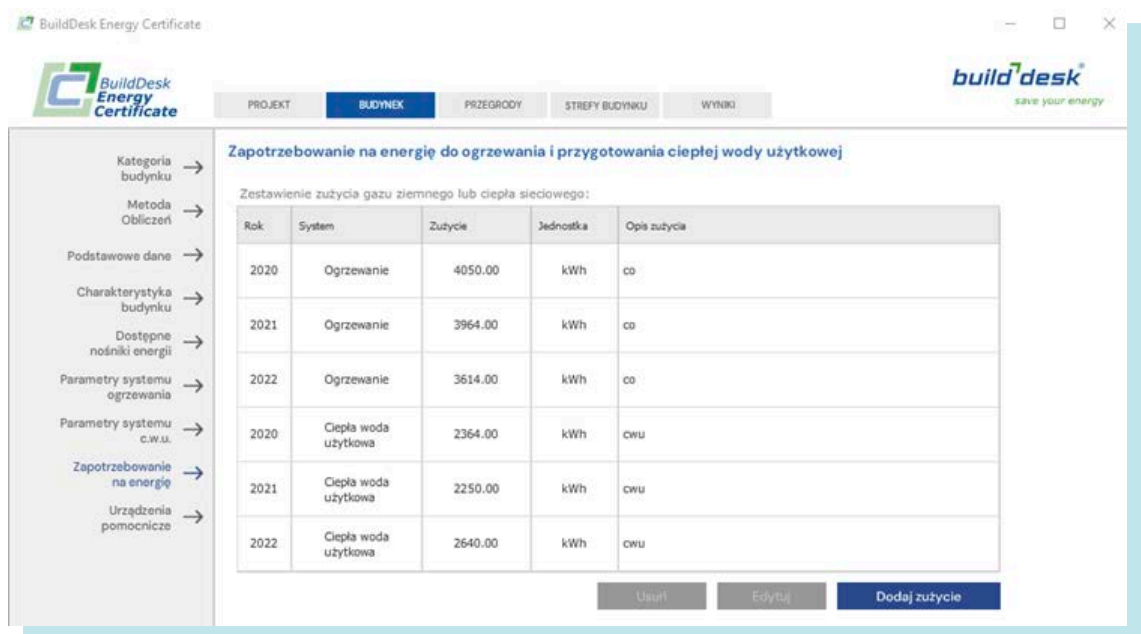

W celu pełniejszego opisu i dokładniejszych obliczeń charakterystyki energetycznej program pozwala zdefiniować urządzenia pomocnicze i dodać je do wyników obliczeń. Możemy dodać kilka istotnych układów w zależności od potrzeb, rodzaju budynku , części budynku, lokalu mieszkalnego.

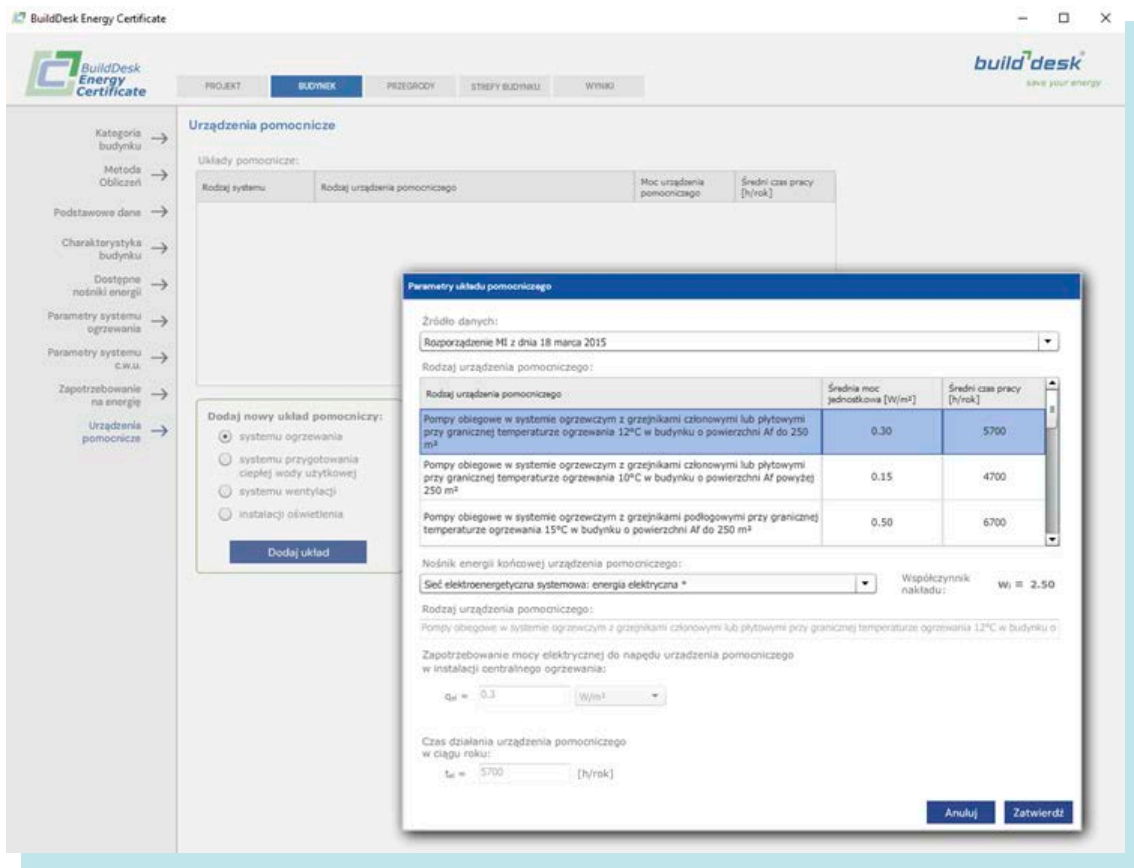

#### **PRZEGRODY**

Przegrody definiujemy dokładnie tak samo jak opisane to zostało wyżej w tej instrukcji. Opis przegrody będzie dokładnie przeniesiony za pomocą pliku wymiany XML do systemu ministerialnego RCHEB, dlatego ważne jest to aby dokładnie opisać daną przegrodę.

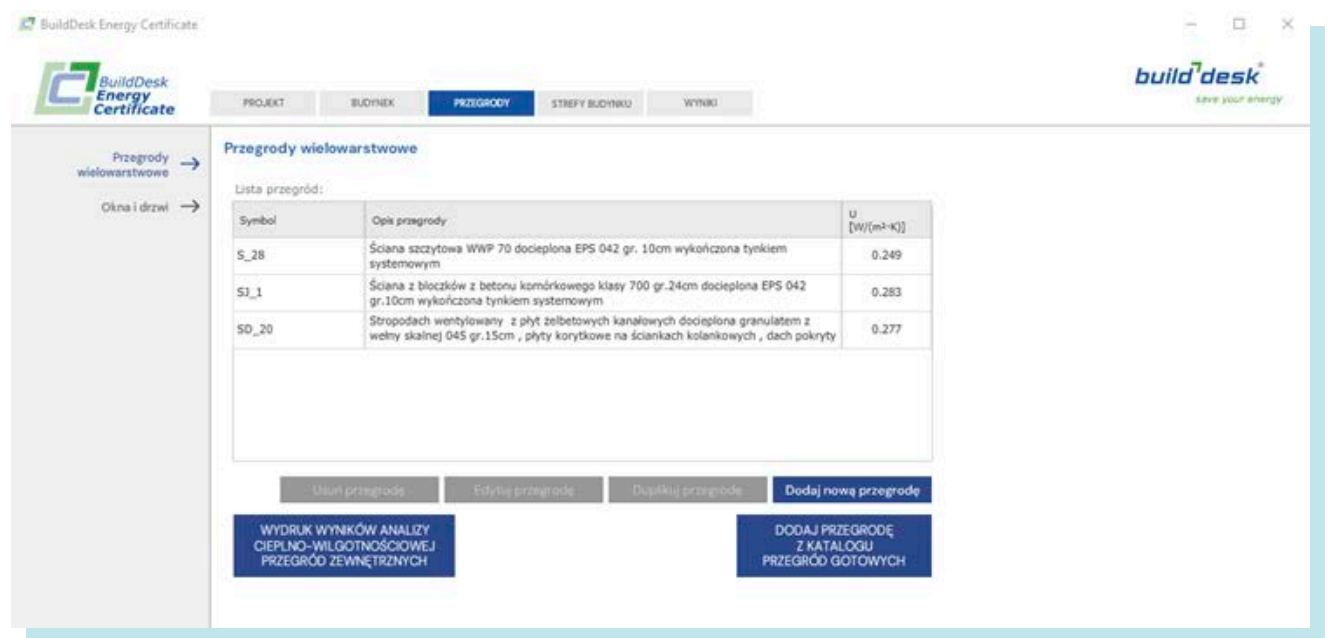

## STREFA BUDYNKU

W tej zakładce podajemy tylko podstawowe dane dotyczące danej strefy budynku.

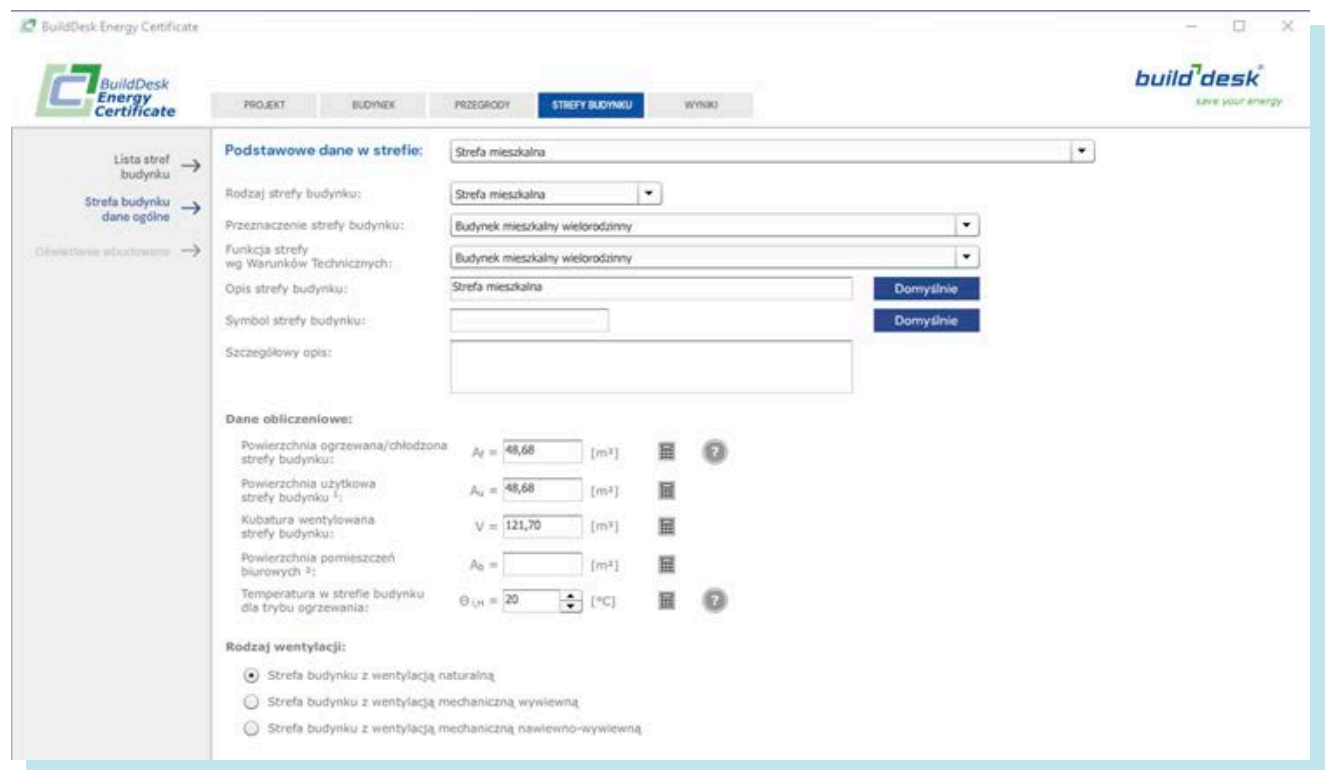

#### **WYNIKI**

Zakładka pozwala zobaczyć podstawowe charakterystyki danego budynku / części budynku, wygenerować podgląd świadectwa charakterystyki energetycznej oraz odpowiedni plik XML pozwalający zaimportować przeliczone charakterystyki i konieczne informacje dot. tego obiektu.

Na tej zakładce możemy również uzupełnić konieczne do poprawnego wygenerowania certyfikatu energetycznego Zalecenia co do efektywności energetycznej tego budynku / części budynku.

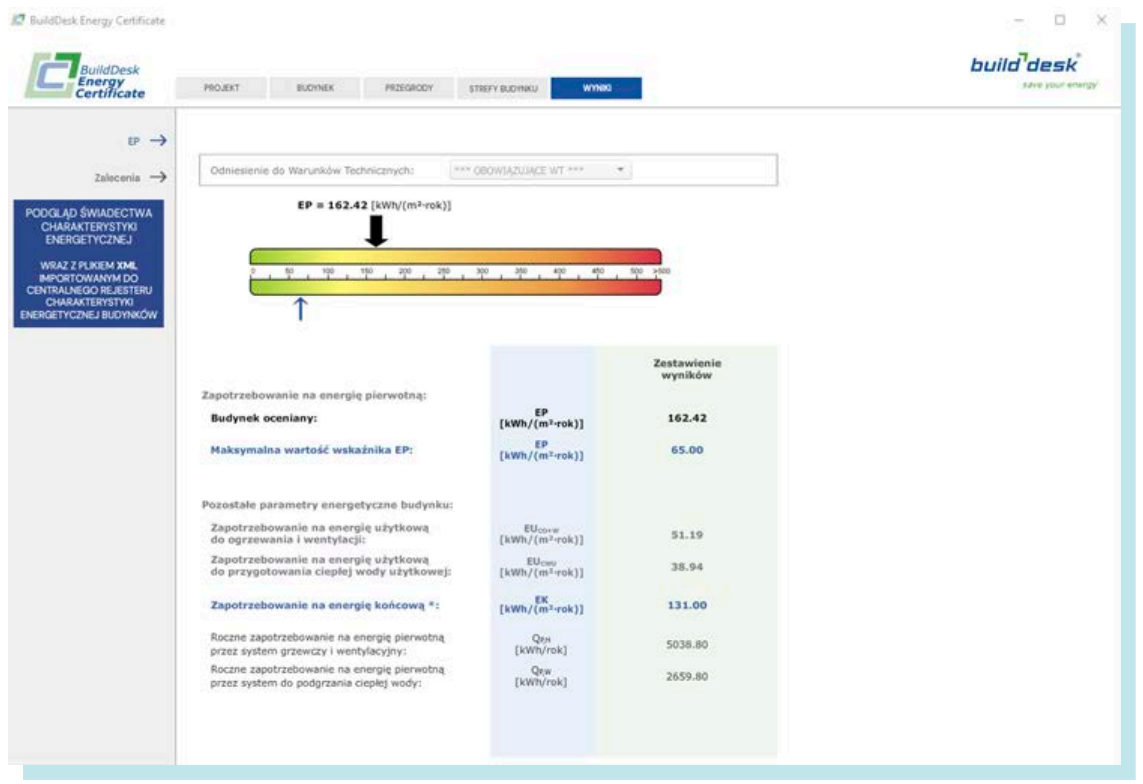

#### <sup>27</sup> BuildDesk Energy Certificate

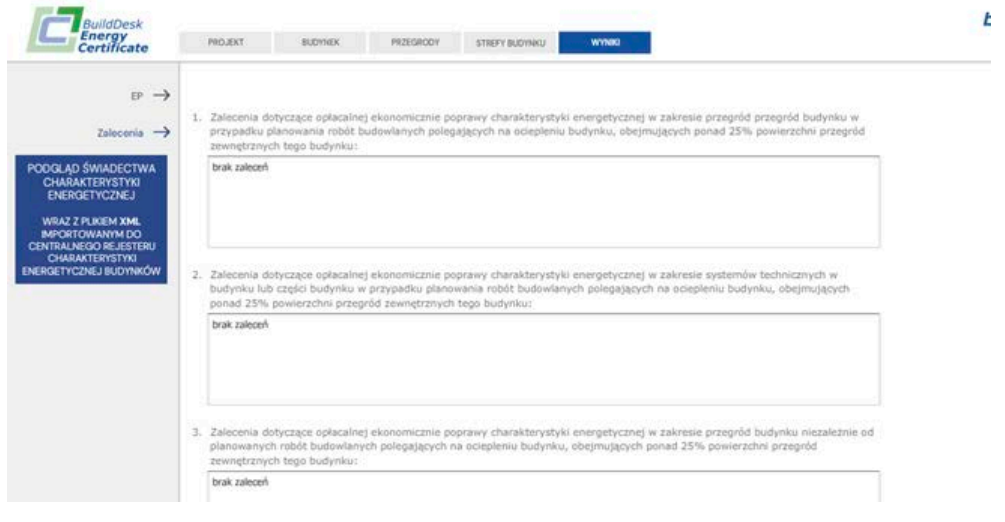

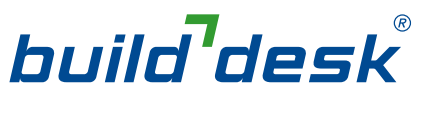

save your energy

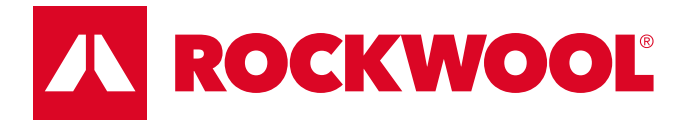

ROCKWOOL Polska Sp. z o.o. www.rockwool.pl